# **使い方編** ニプロハートラインTMの使い方 患者さん向け

Ver.1.4

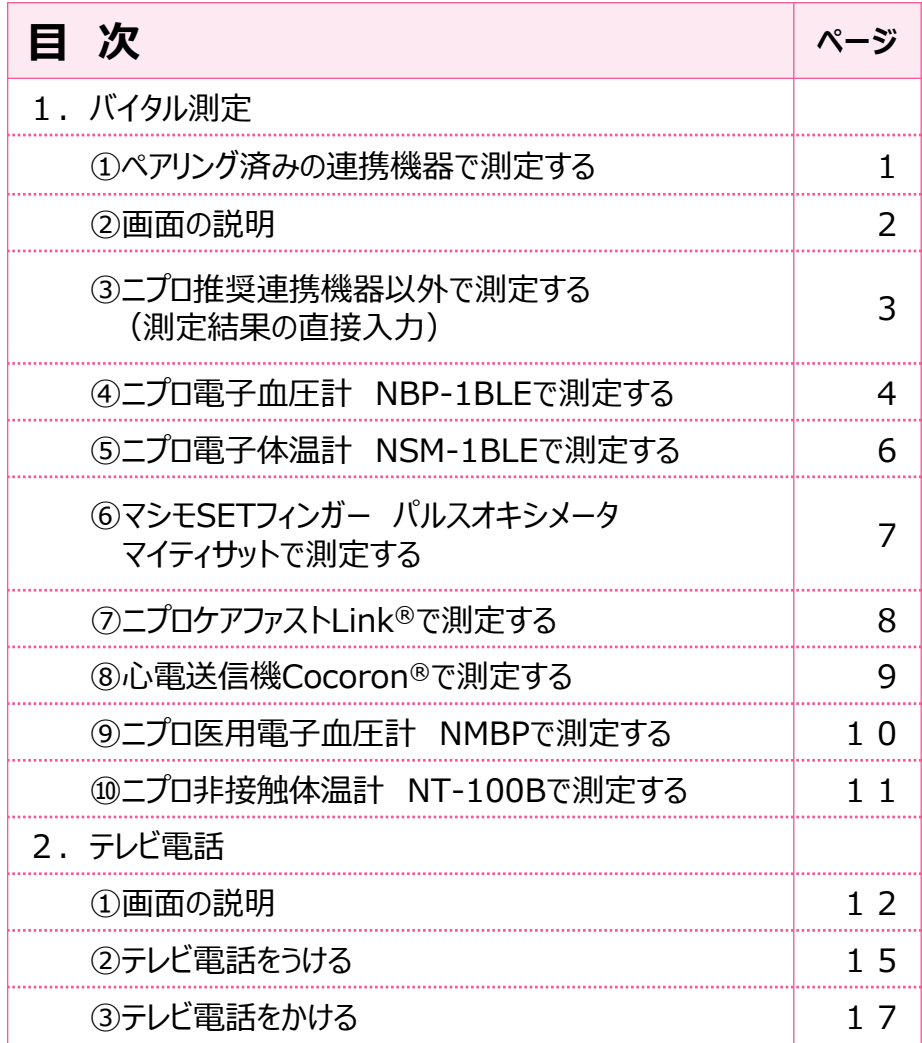

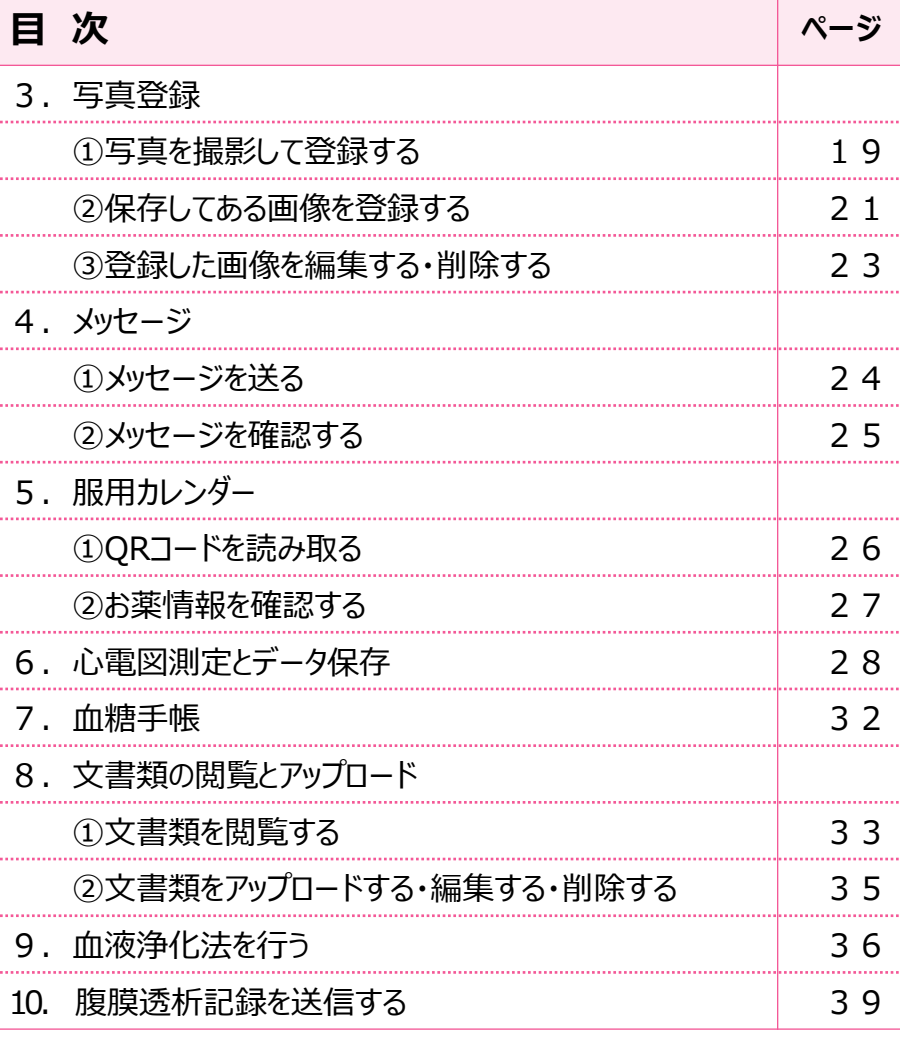

準 備 編 【 機 器 編 】 【 **使い方 編 】** 困ったときは

## 1. バイタル測定 (1)ペアリング済みの連携機器で測定する

ペアリング済みの連携機器で測定するとホーム画面

1

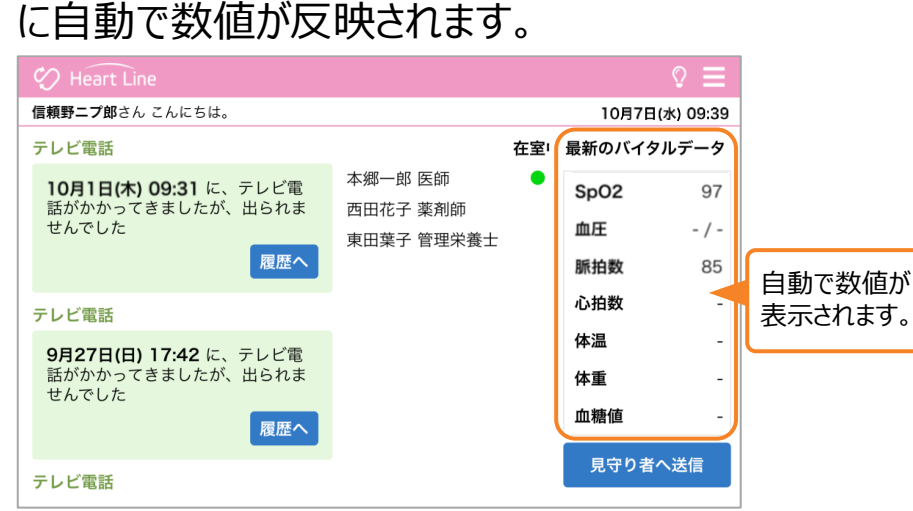

測定終了後、「見守り者へ送信」をタップします。 2

<>>
Heart Line<br />
Line<br />
Line<br />
Line<br />
Line<br />
Line<br />
Line<br />
Line<br />
Line<br />
Line<br />
Line<br />
Line<br />
Line<br />
Line<br />
Line<br />
Line<br />
Line<br />
Line<br />
Line<br />
Lin 信頼野ニプ郎さん こんにちは。 10月7日(水) 09:39 テレビ電話 在室 最新のバイタルデータ 本郷一郎 医師 10月1日(木) 09:31 に、テレビ電 SpO<sub>2</sub> 97 話がかかってきましたが、出られま 西田花子 薬剤師 せんでした 血圧  $-$  /  $-$ 東田葉子 管理栄養士 履歴へ 脈拍数 85 心拍数 テレビ電話 体温 9月27日(日) 17:42 に、テレビ電 話がかかってきましたが、出られま 体重 せんでした 血糖値 履歴へ 注 見守り者へ送信 テレビ電話 ⊠  $\boldsymbol{\rho}$ - C  $\overline{\circ}$ Ŧ テレビ電 撮影 メッセーシ おくすり 準 備 編 ――――機 器 編 ―――― 使い方 編 ―― 困ったときは

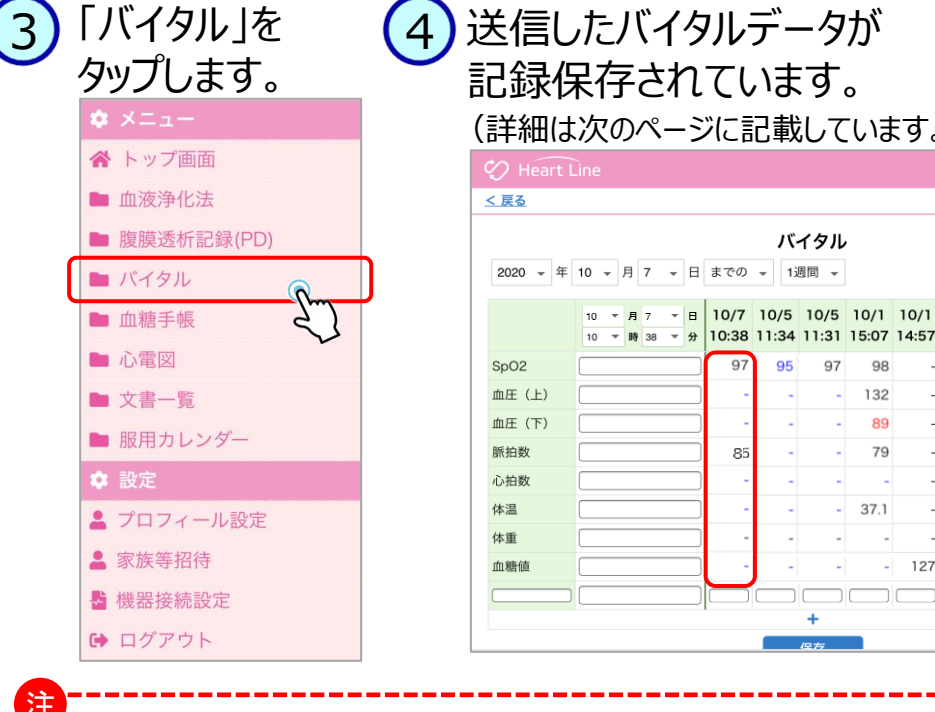

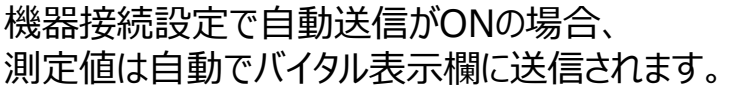

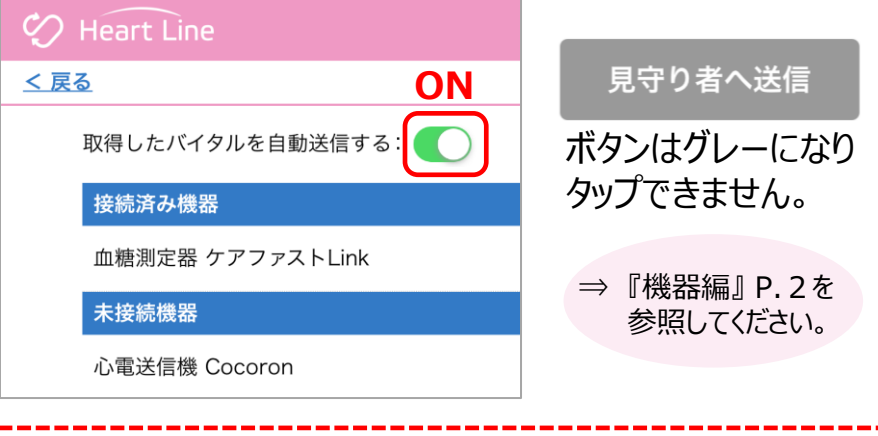

## 1 送信したバイタルデータが 記録保存されています。 (詳細は次のページに記載しています。) バイタル 2020 ▼年10 ▼月7 ▼日までの ▼ 1週間 ▼

O. **QF** 97  $QQ$ 

85

10:38 11:34 11:31 15:07 14:57

÷

132

89

79

37.1

127

注

1. バイタル測定 ①ペアリング済みの連携機器で測定する

### 1. バイタル測定 2画面の説明

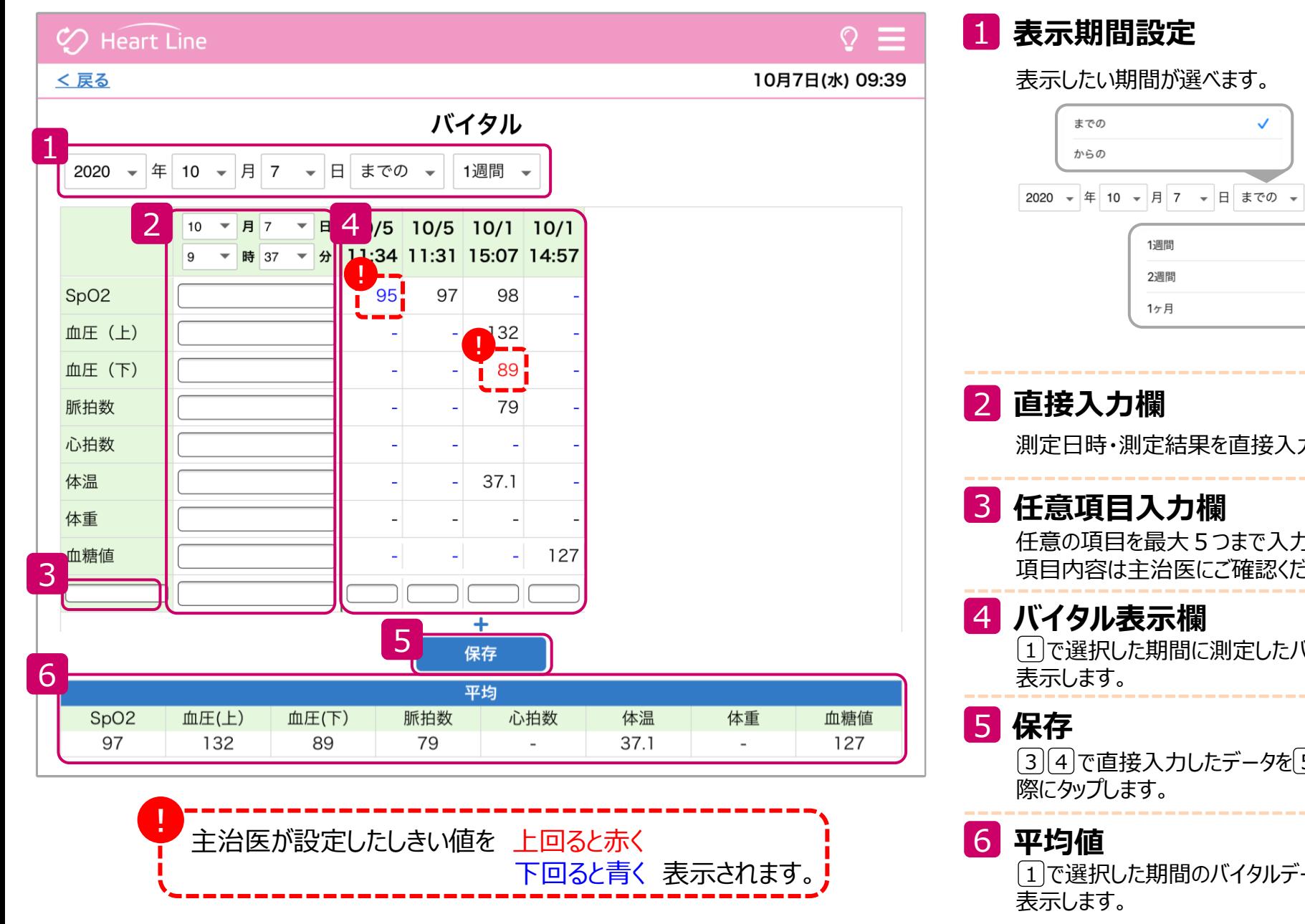

 $\checkmark$ 測定日時・測定結果を直接入力できます。任意の項目を最大5つまで入力できます。 項目内容は主治医にご確認ください。 で選択した期間に測定したバイタルデータを 1 3)[4]で直接入力したデータを[5]に取り込む で選択した期間のバイタルデータの平均値を 1

✓

1週間

1. バイタル測定 ②画面の説明 **準 備 編 │ 機 器 編 │ │ 使い方 編 │ 困ったときは │ │ │ │ │ │ │ │ │ │ │ │ │ │ │ │ 2** 

## 1. バイタル測定 ③ニプロ推奨連携機器以外で測定する(測定結果の直接入力)

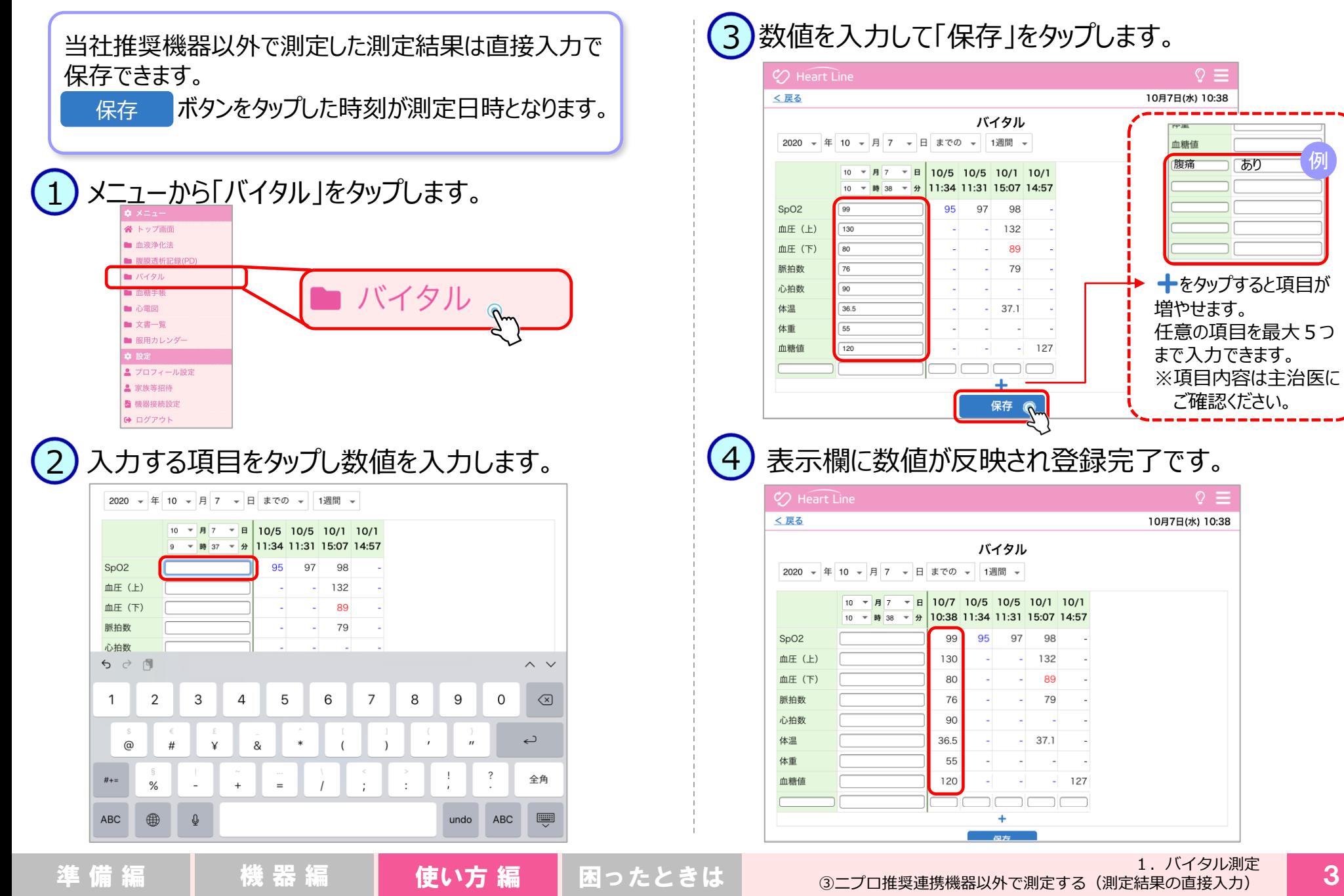

例

### 1.バイタル測定 ④ニプロ電子血圧計 NBP-1BLEで測定する

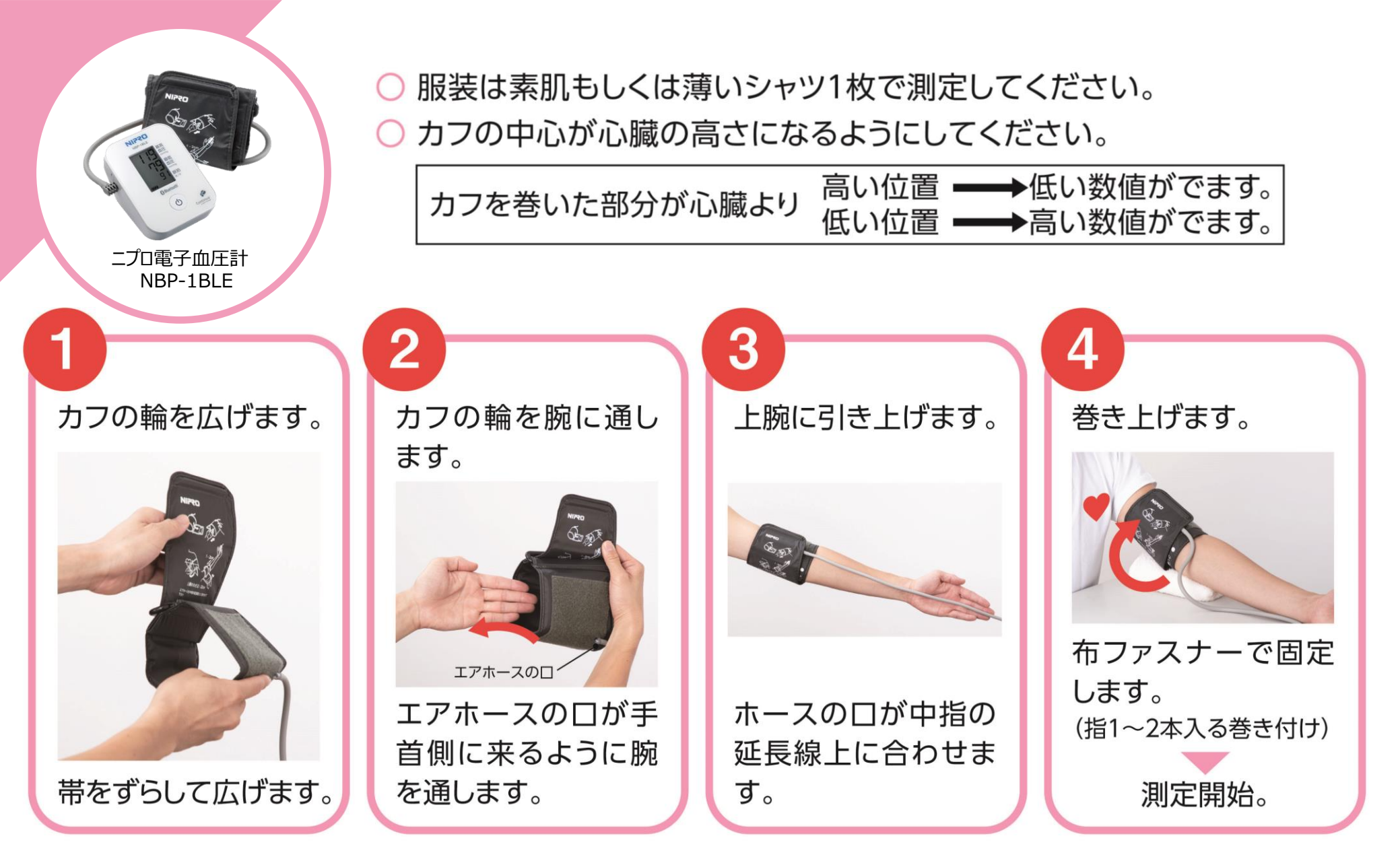

1.バイタル測定 ④ニプロ電子血圧計 NBP-1BLEで測定する

○ 背筋を伸ばして姿勢良く座った状態で測定してください。 測定中、体を動かしたり、おしゃべりをしないでください。

ニプロ電子血圧計 NBP-1BLE

5

BAR

背筋を伸ばして姿勢良く 座ります。

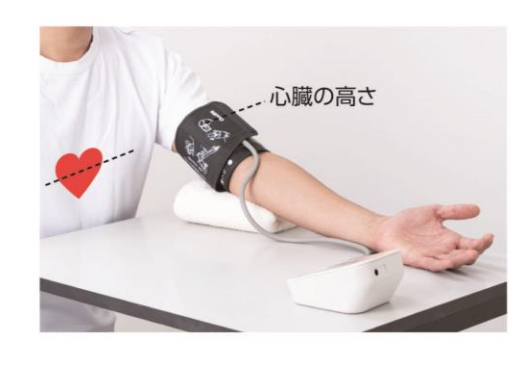

6

開始/終了スイッチを短押しする と加圧が始まります。 **Bluetooth** 13E 68 加圧開始 加圧中 測定中

測定結果が表示されます。 しばらくするとデータが取り込ま れます。 データが取り込まれたらカフを

取り外してください。

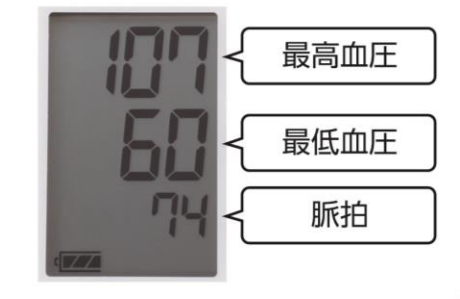

### 1.バイタル測定 ⑤ニプロ電子体温計 NSM-1BLEで測定する

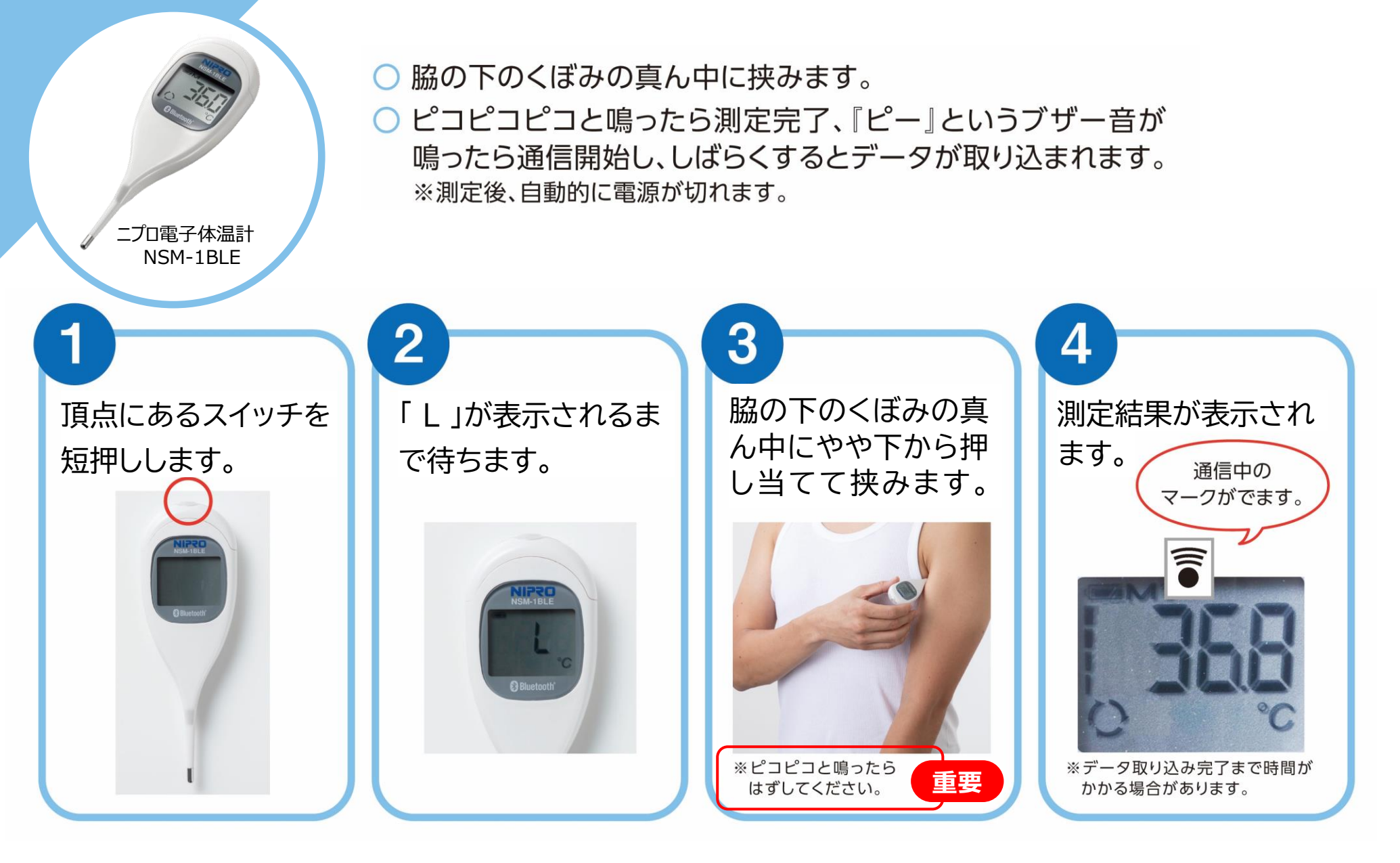

1.バイタル測定 ⑥マシモSETフィンガーパルスオキシメータ マイティサットで測定する

利き手と反対側の薬指で測定してください。  $\frac{97}{24}$ ●マニキュアやネイルなどで着色・装飾していない指で測定してください。 数字が白字になるまで装着してください(注意点参照)。 機器を外すとデータが取り込まれます。 マシモSETフィンガー パルスオキシメータ マイティサット 注意点 2 3 本体を開くと あまり動かさないよ

うに測定し、白字(右

図参照)になったら外

してください。

電源が入ります。

ロゴの部分を押さえます。

画面を上にして利き 手と反対側の薬指に 装着します。 センサーパッド内の発光部(LED) が爪の上に来るようにします。

1. バイタル測定 ⑥マシモSETフィンガーパルスオキシメータ マイティサットで測定する 準 備 編 機 器 編 使い方 編 困ったときは 7

目安:

通信可能になると 電池マークの左に青い マークが表示されます。

数字が白字になったら 測定値発信中です。 指から外してください。

画面表示が グレーの場合は

測定開始です。

98

98.

7

## 1.バイタル測定 ⑦ニプロケアファストLink®で測定する

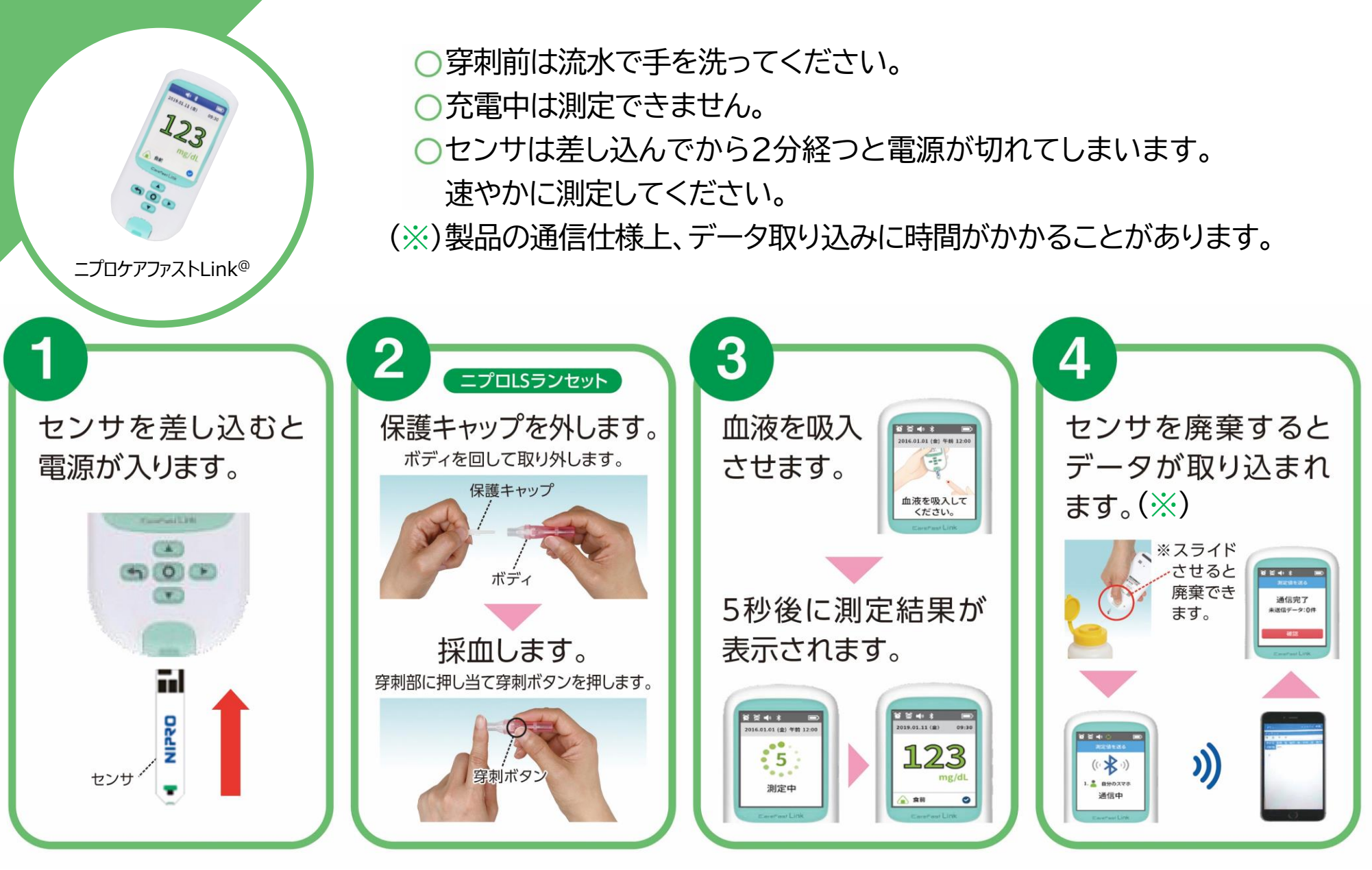

1. バイタル測定 準 備 編 | 機 器 編 | **使い方 編 | 困**ったときは <sup>1. ハイタル測定</sup> 8

1.バイタル測定 ⑧心電送信機Cocoron®で測定する

○ 本機を身体に貼る前に貼り付ける部分を水や消毒用アルコールを 湿らせた布などで拭いた後、乾いた布で拭いてください。 ○ 電極と身体の間に隙間がないように貼り付けてください。 ○ 電極は1日1回取り替えてください。

本機に水をかけたり、本機を装着したまま入浴等しないでください。

心電送信機Cocoron@

**NIPZO** 

電極装着部3箇所に 電極を取り付けます。

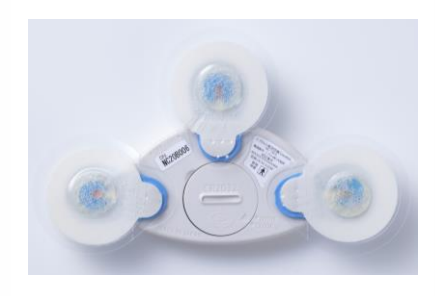

※電極を必ず3個とも

電極の保護シートを 剥がし身体に貼り付 けます。

 $\bf{2}$ 

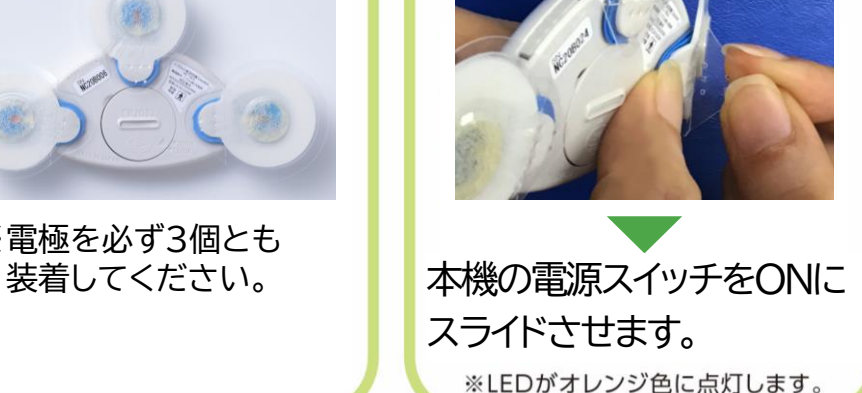

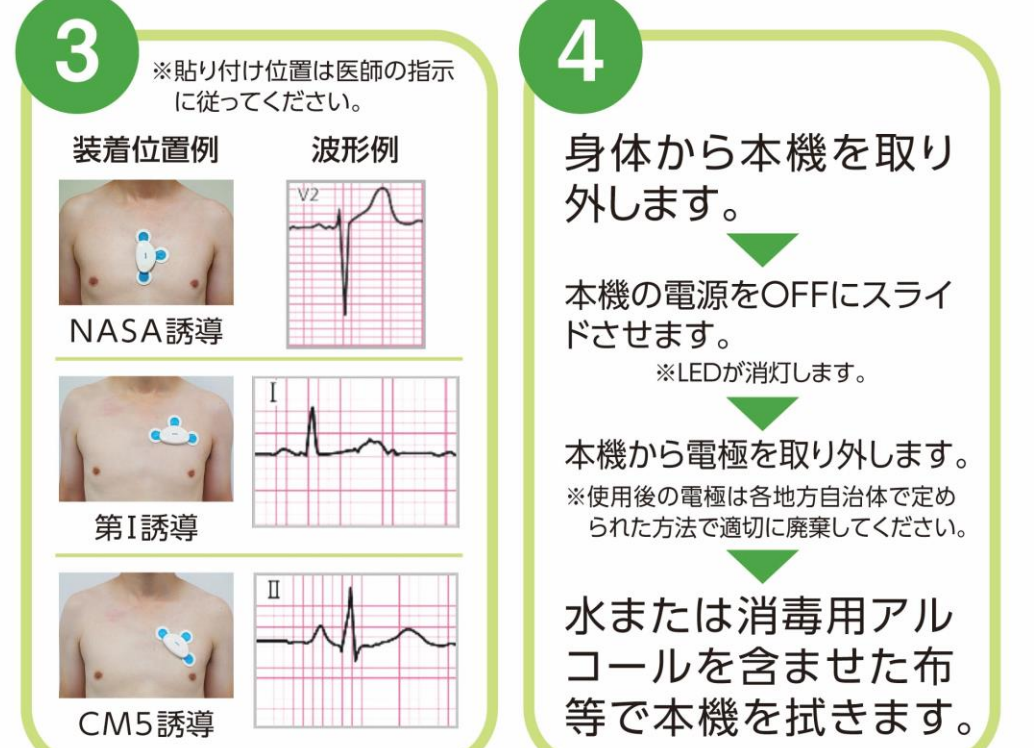

### 1.バイタル測定 ⑨ニプロ医用電子血圧計 NMBPで測定する

○ 背筋を伸ばして姿勢良く座った状態で測定してください。 ○ カフの中心が心臓の高さになるようにしてください。 測定中、体を動かしたり、おしゃべりをしないでください。

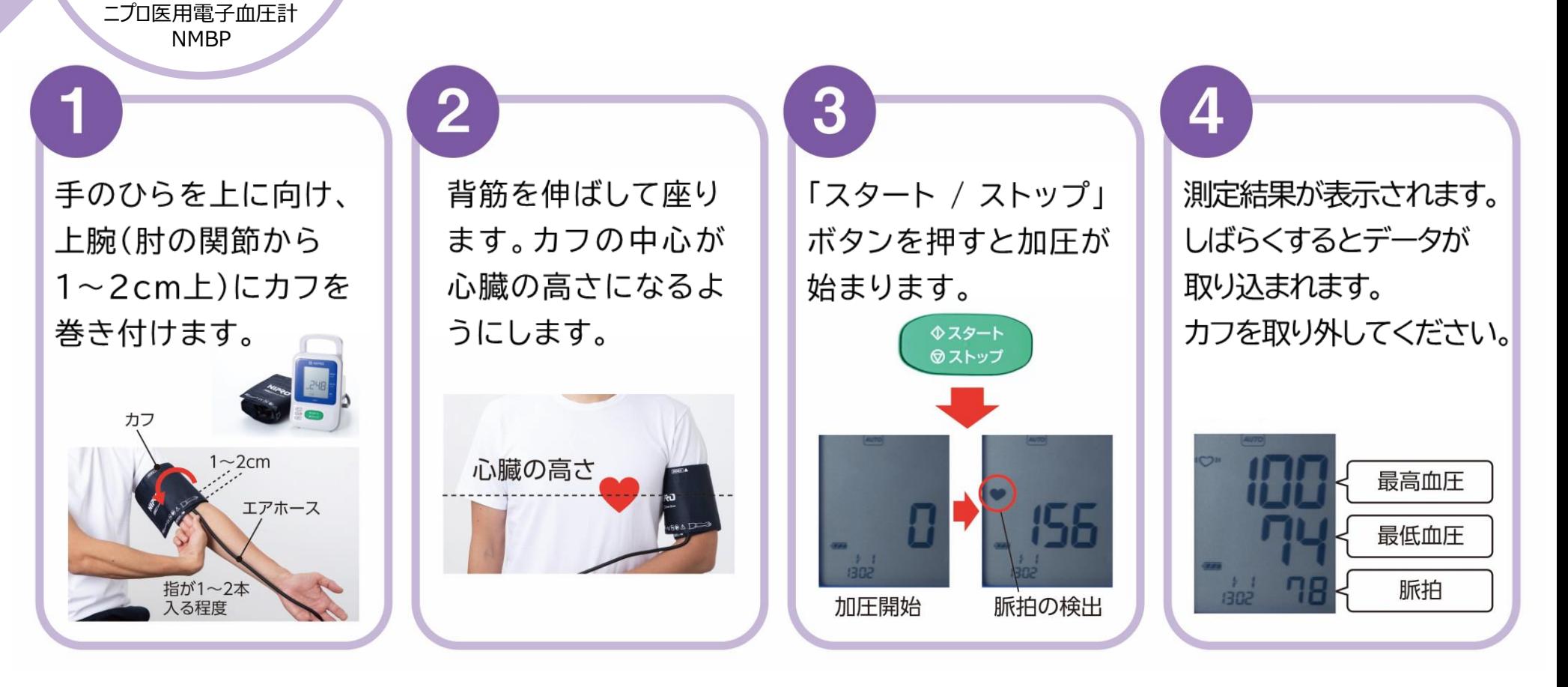

### 1.バイタル測定 ⑩ニプロ非接触体温計 NT-100Bで測定する

額に髪がかからないようにし、汗は拭きとってください。 プローブは清潔に保ち、直接触れないでください。 携帯電話のような電磁波を発生する機器からは離して使用してください。 連続で測定する場合は (1)(2) を繰り返します。 電源は30秒後に自動でOFFとなります。

31.9℃以下

本体からカバーを外し、 表面から2~3cm 離れた額の中心部分に プローブを当てます。

ニプロ非接触体温計 NT-100B

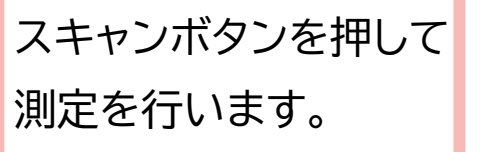

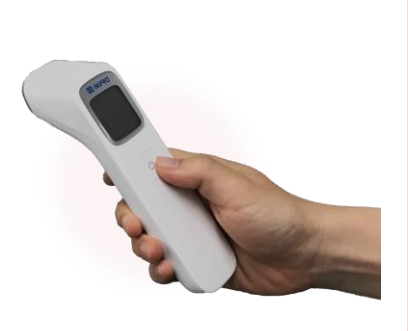

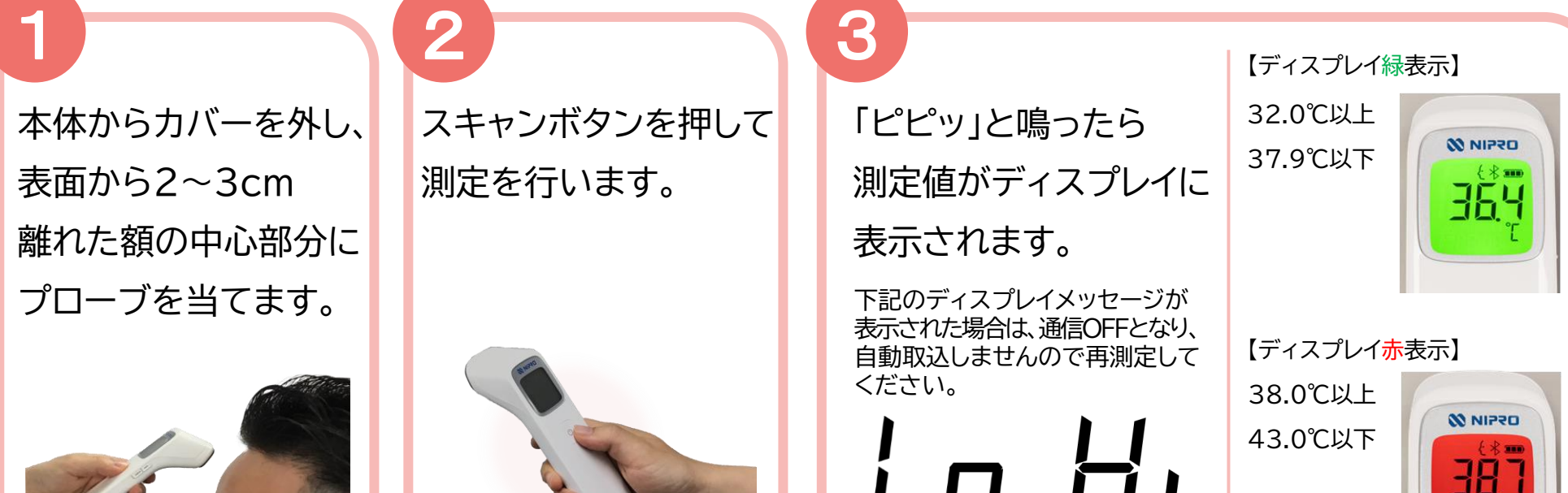

43.1℃以上

## 2. テレビ電話 ①画面の説明

 $1 \overline{\smash)$  2

**C** Heart Line

□ 本郷一郎 医師

□ 西田花子 薬剤師

□ 東田葉子 管理栄養士

□ 南田みなみ 看護師

テレビ電話

□ 山田京一郎 医師

く戻る

3

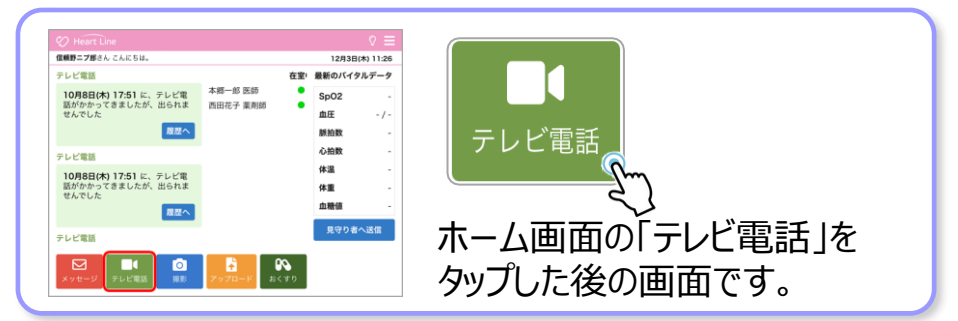

4

履歴

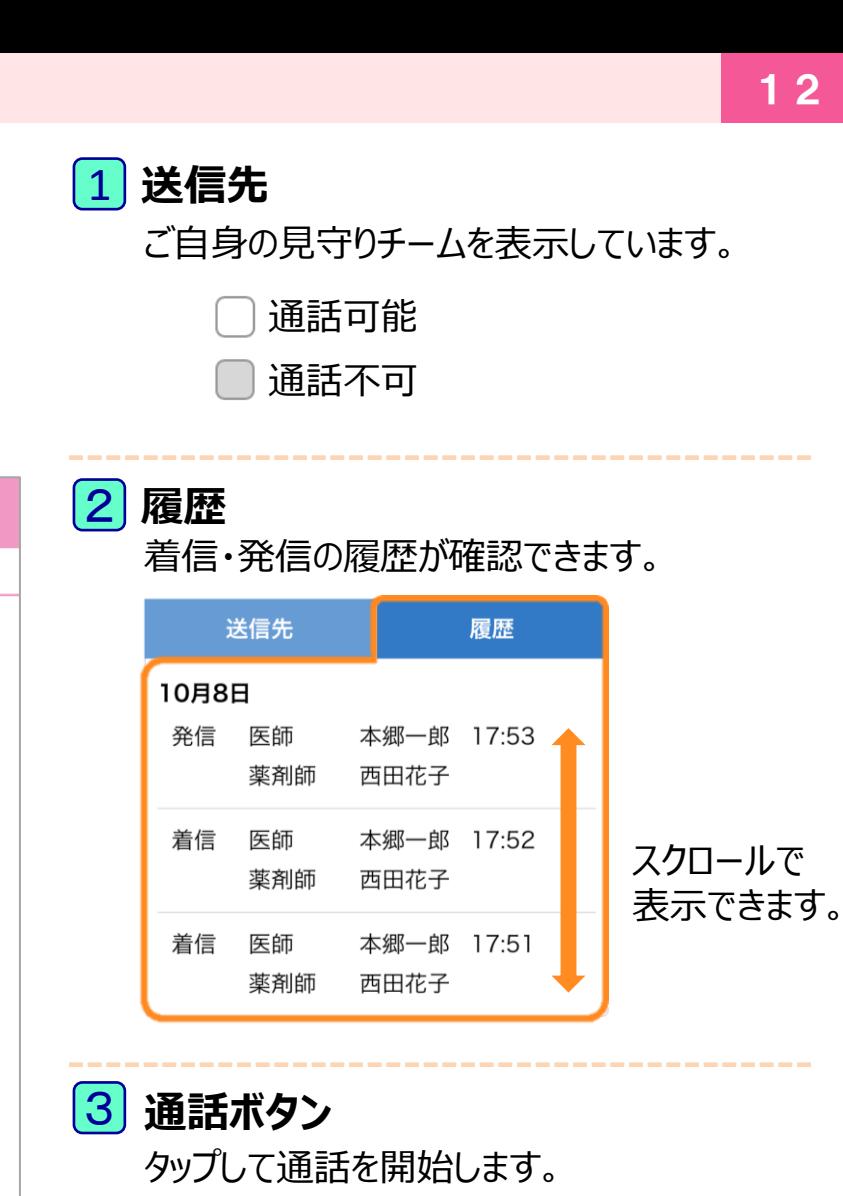

**通話画面**  $|4|$ 

 $\Omega \equiv$ 

10月12日(月) 11:51

通話相手が表示されます。

2.テレビ電話 ①画面の説明 準 備 編 │ 機 器 編 <mark>│ 使い方 編 </mark>│ 困ったときは <sup>2. アレC電話</sup> 1 2

## 2. テレビ電話 ①画面の説明

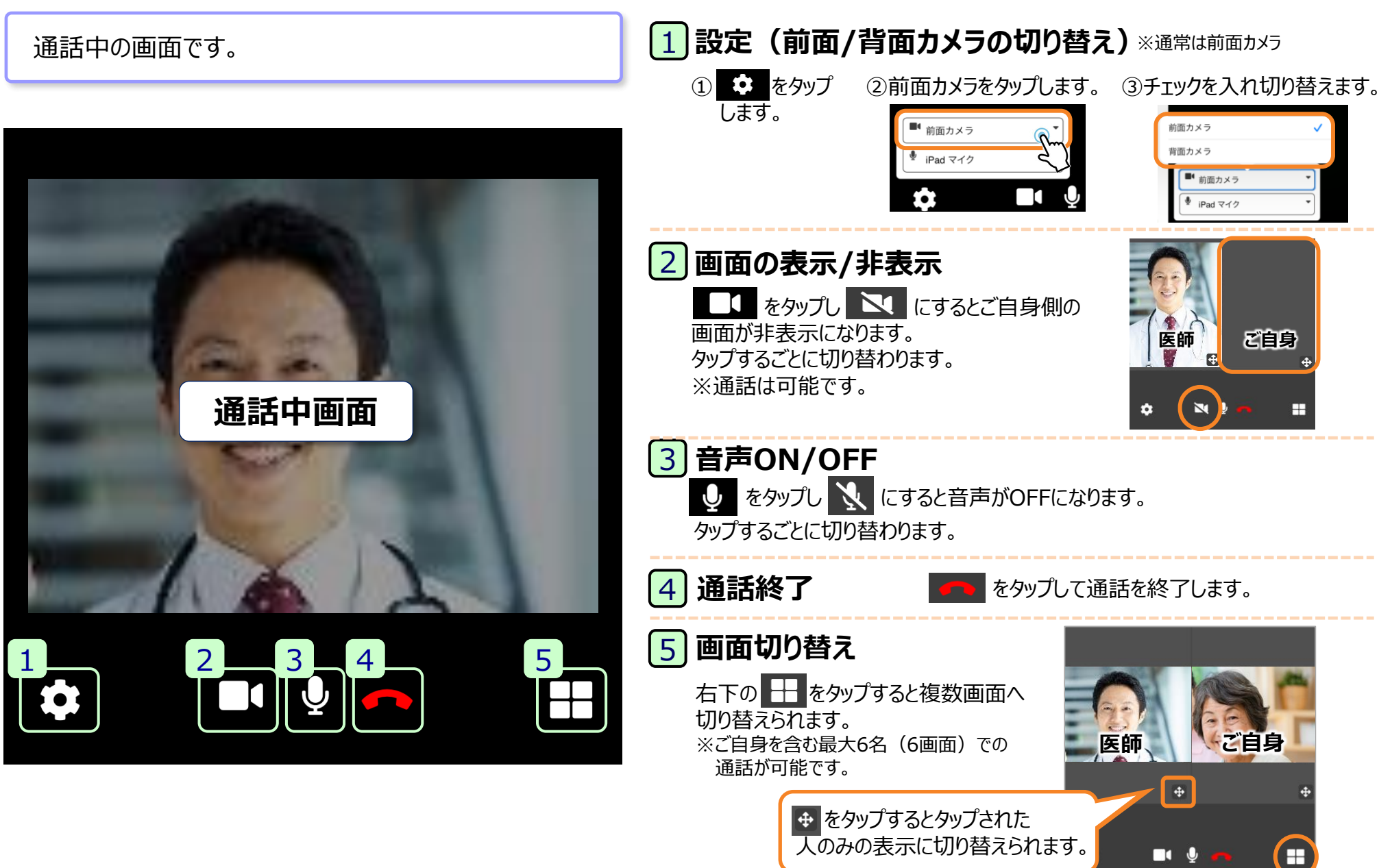

13

## 2.テレビ電話 ①画面の説明

## 発信中および終話終了時にダイアログが表示されます。

1 患者さん (=ニプロ太郎さん) から医師 (=本郷一郎 医師)へ発信中の例

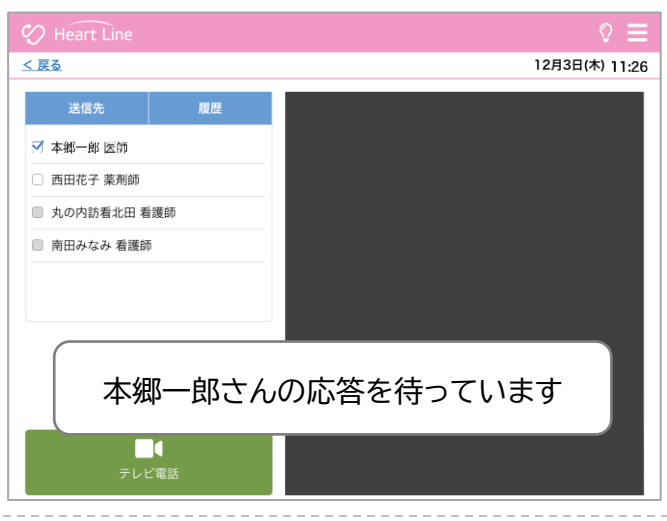

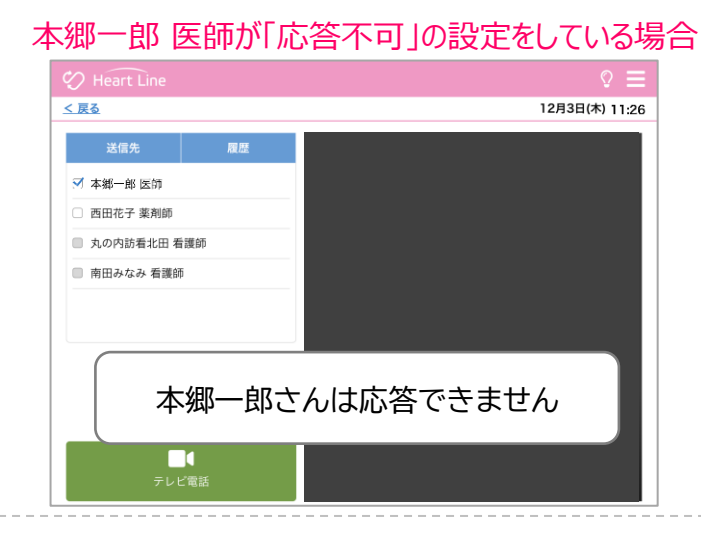

#### 2 本郷一郎 医師が先に通話を終了した場合

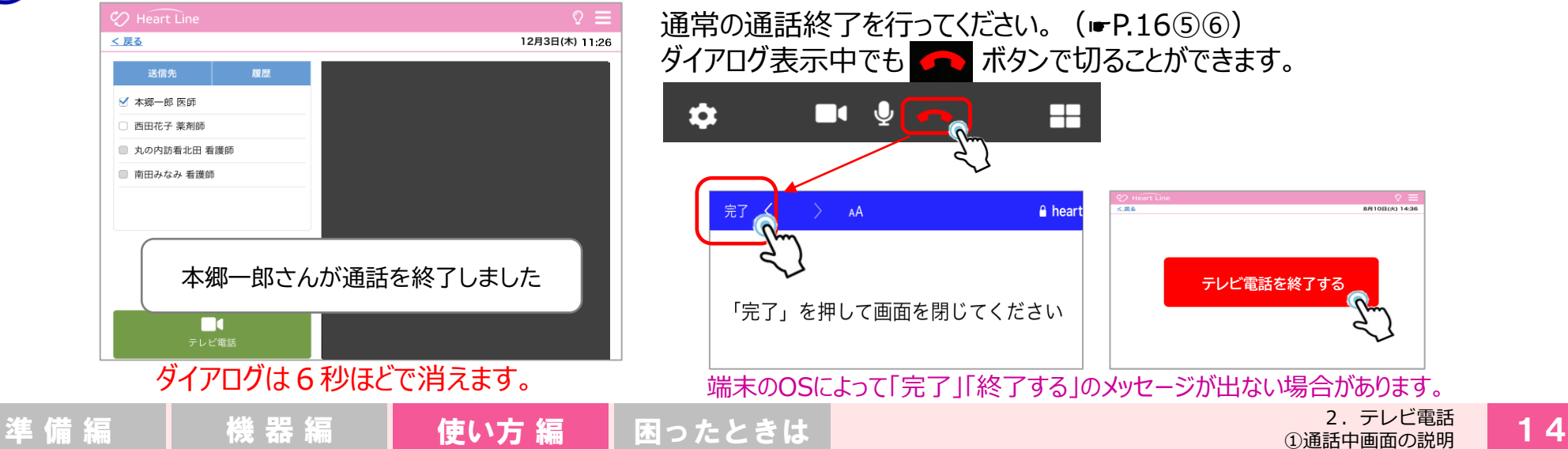

8月10日(火) 14:3

## 2.テレビ電話 ②テレビ電話をうける

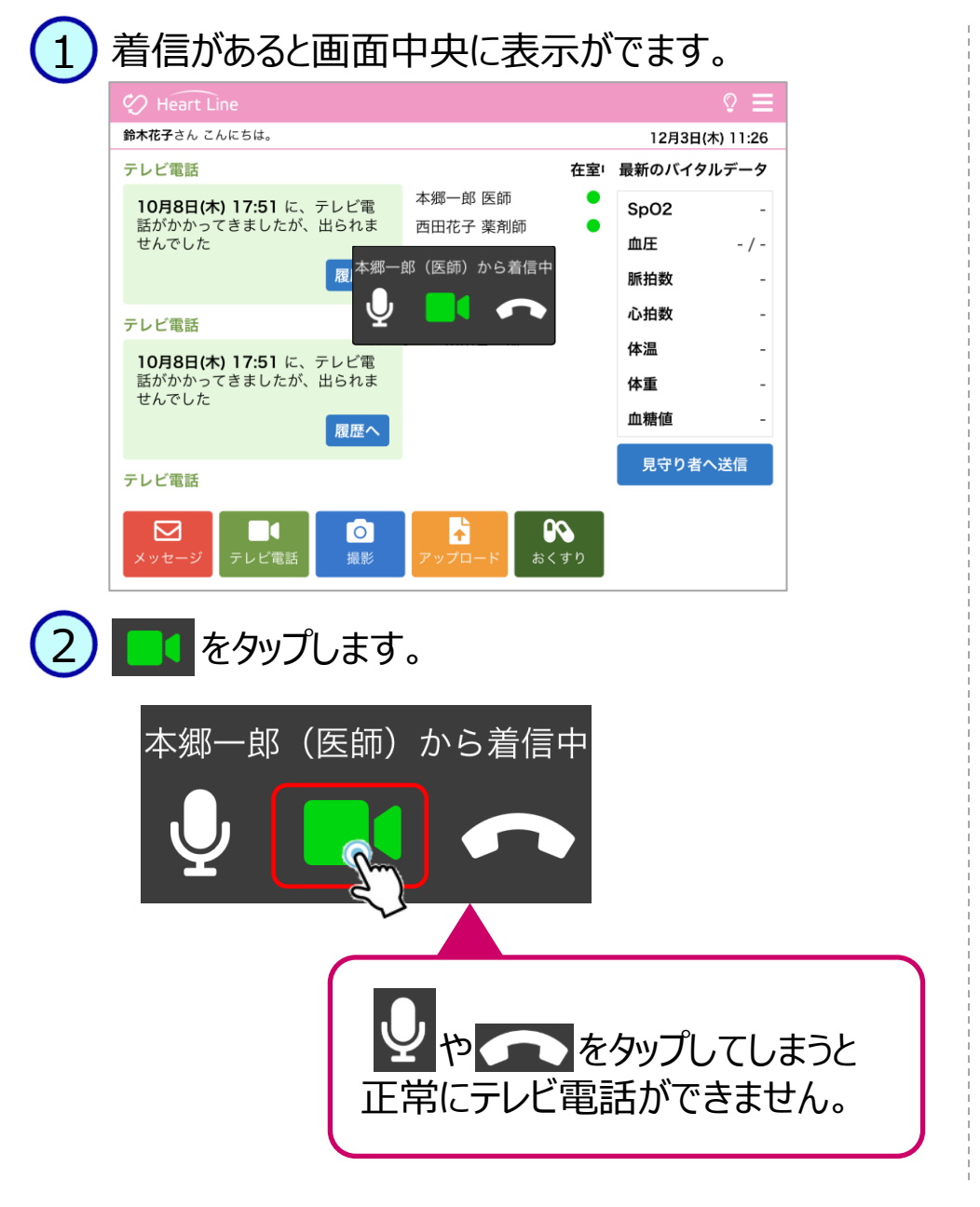

### マイクとカメラのアクセスを求めるメッセージが出ます。 「許可」をタップします。 3

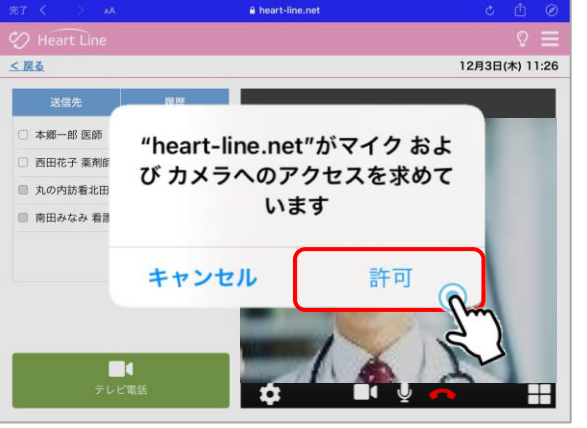

毎回表示されます。 都度「許可」をタップ してください。

通話を開始します。

4

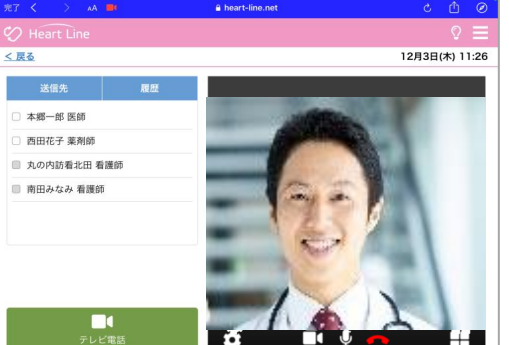

n

通話中、必要に応じて各種ボタンで 設定できます。⇒P.13参照。 Ų

 $\sim$ 

2.テレビ電話 ②テレビ電話をうける 準 備 編 | 機 器 編 | **使い方 編 | 困**ったときは 2. <sup>5121電話</sup> 1 5

┯

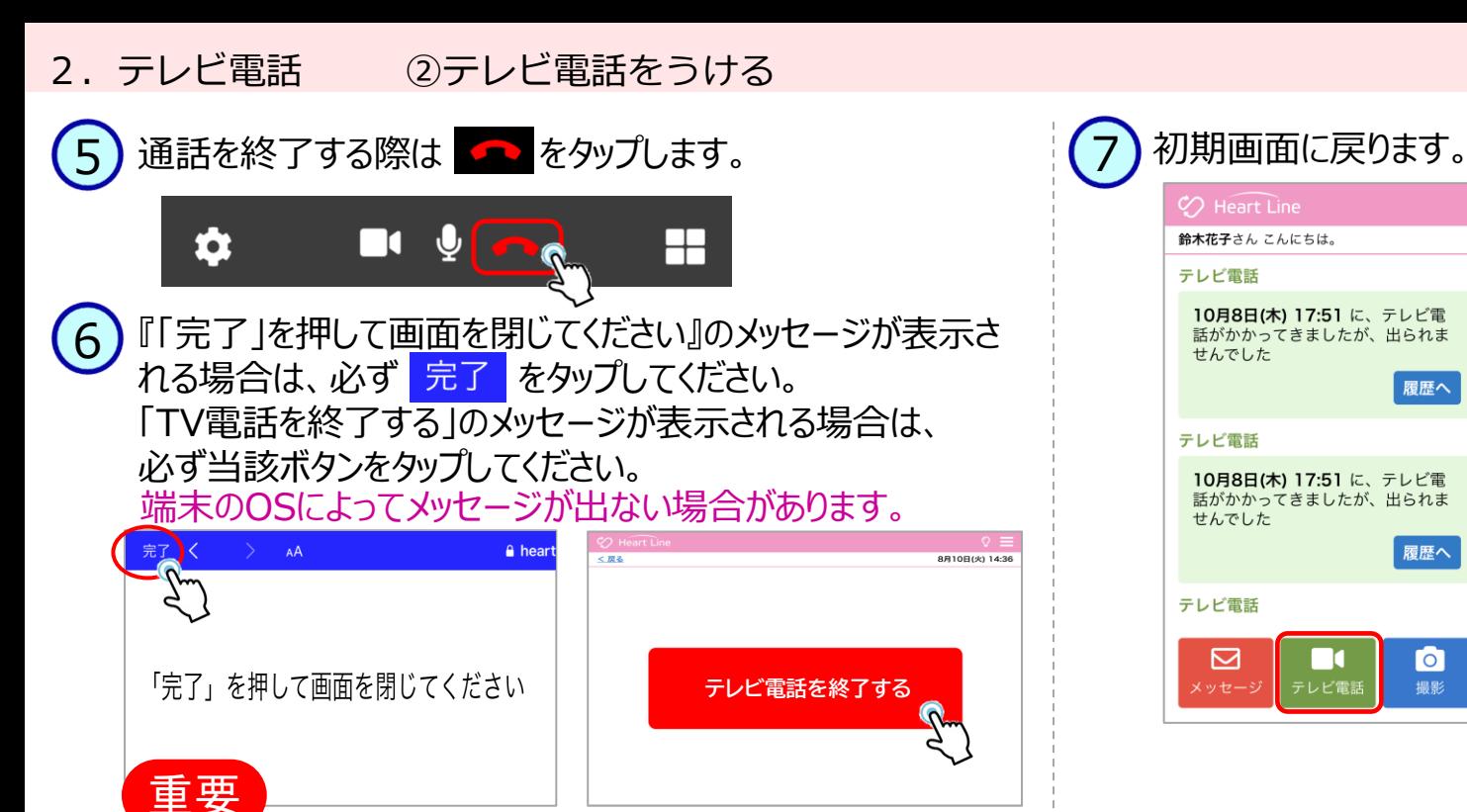

**必ず「完了」、「終了する」をタップしてください。**

## 7

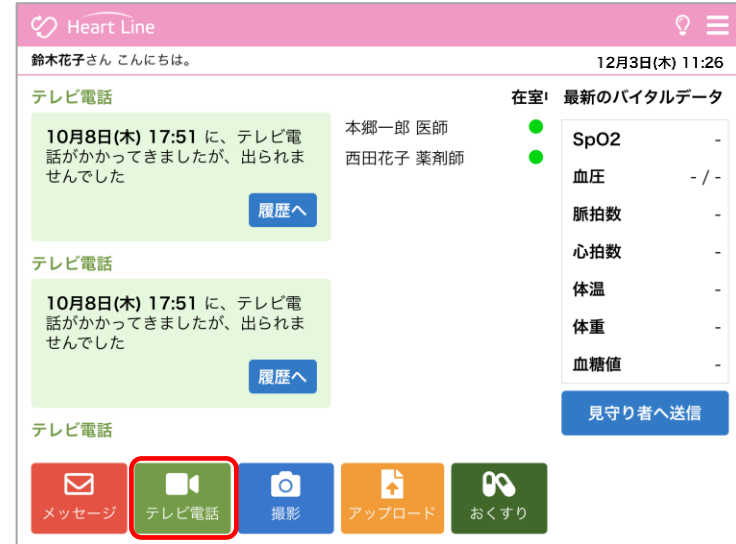

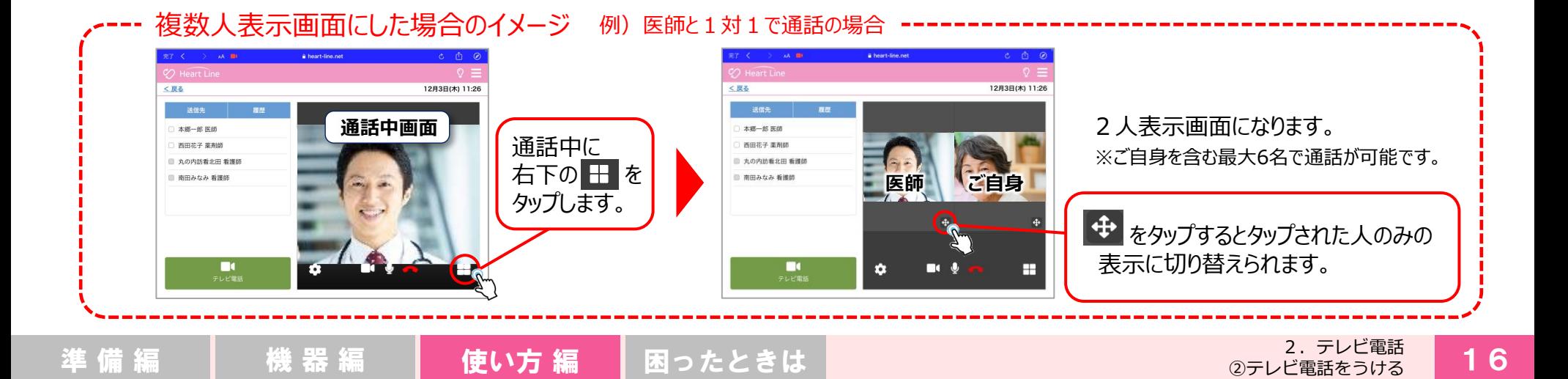

## 2.テレビ電話 ③テレビ電話をかける

#### 「テレビ電話」をタップします。 ファインスコンティー ファー (3) 「テレビ電話」をタップします。 1

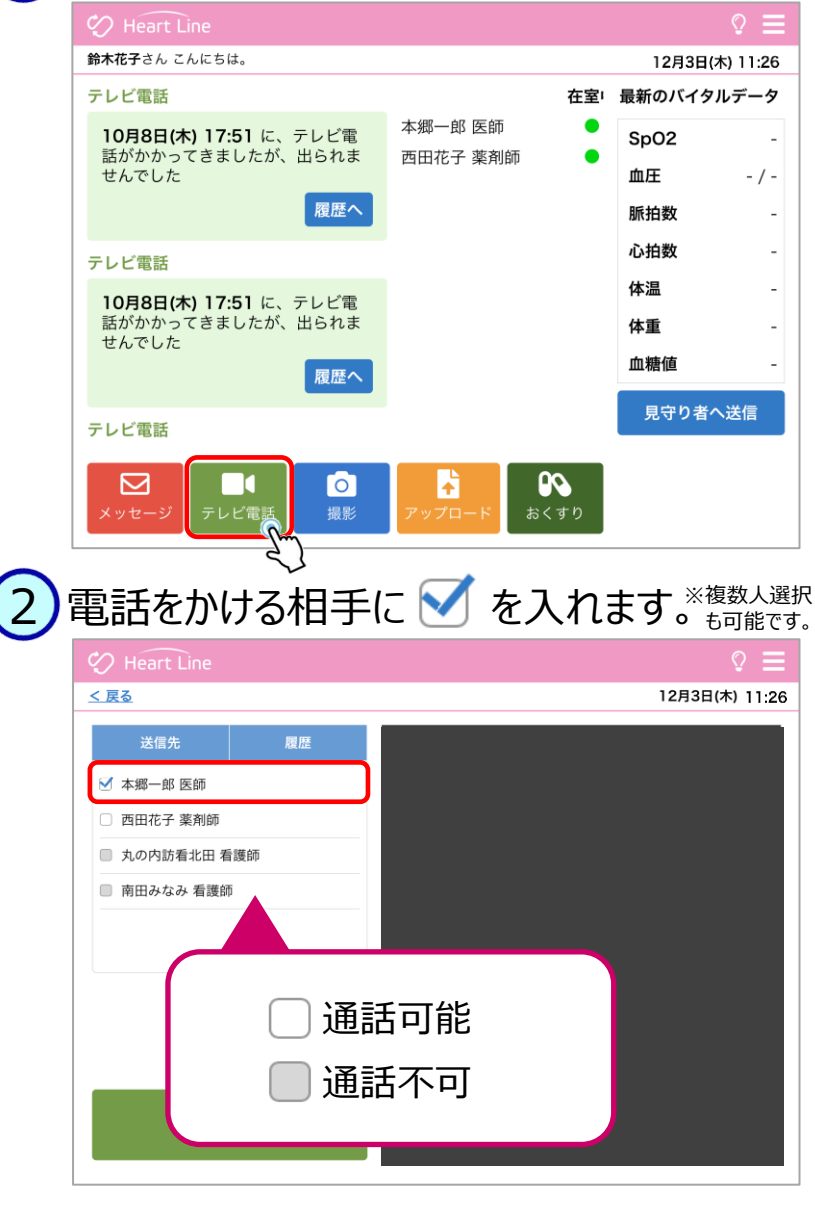

3

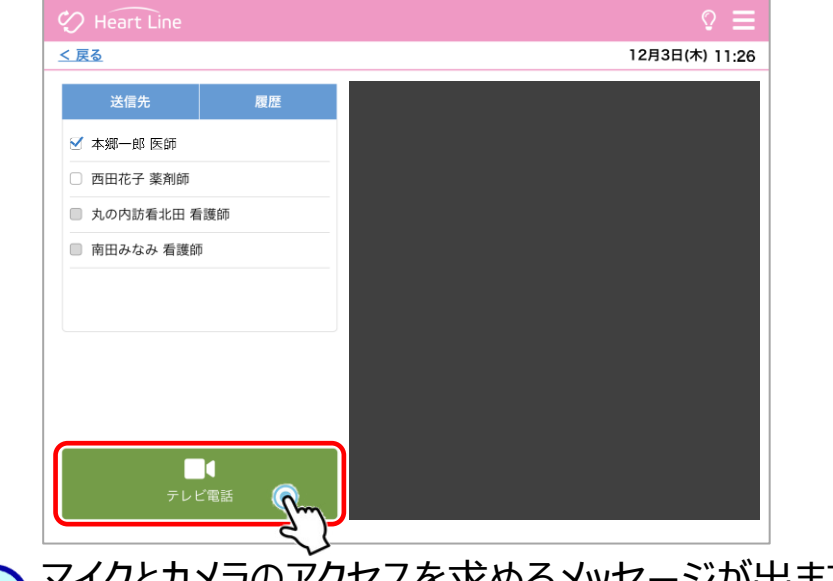

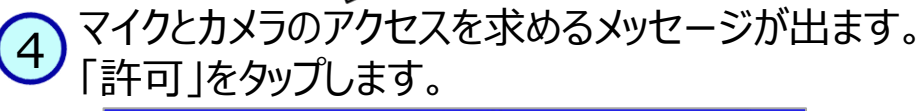

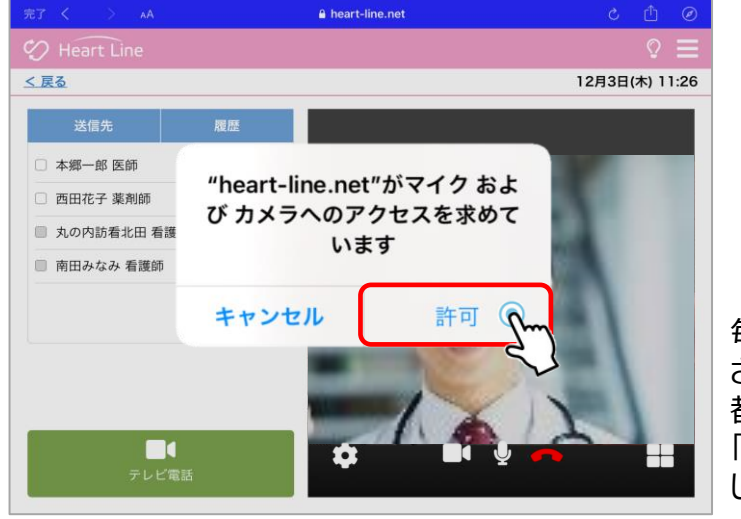

毎回表示 されます。 都度、 「許可」 してください。

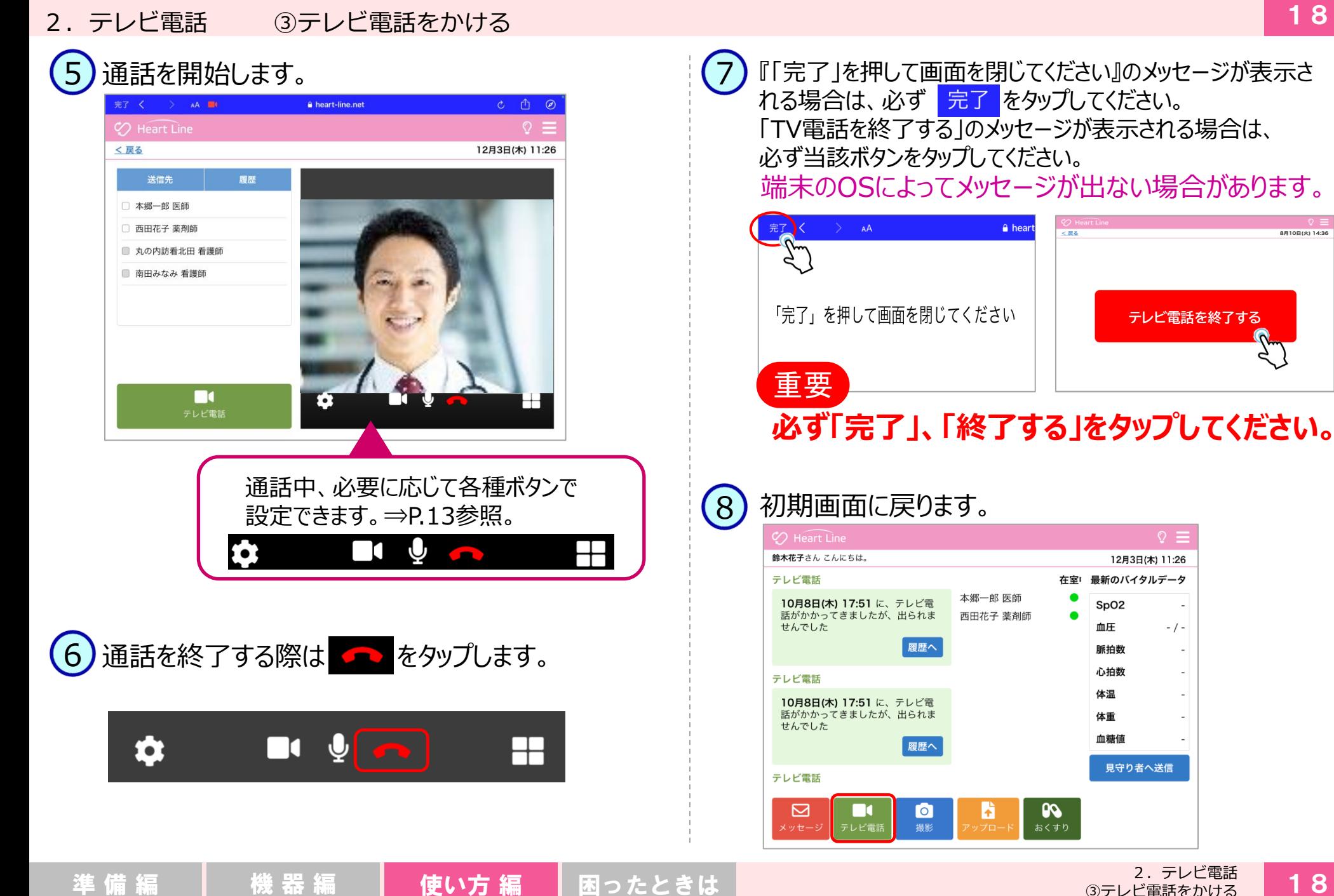

8810B(%) 14-2

## 3.写真登録 ①写真を撮影して登録する

患部の写真や食事の写真などを共有できます。 ▶このページではカメラを起動して撮影した写真を登録する 方法を説明します。

#### 「撮影」をタップします。 1

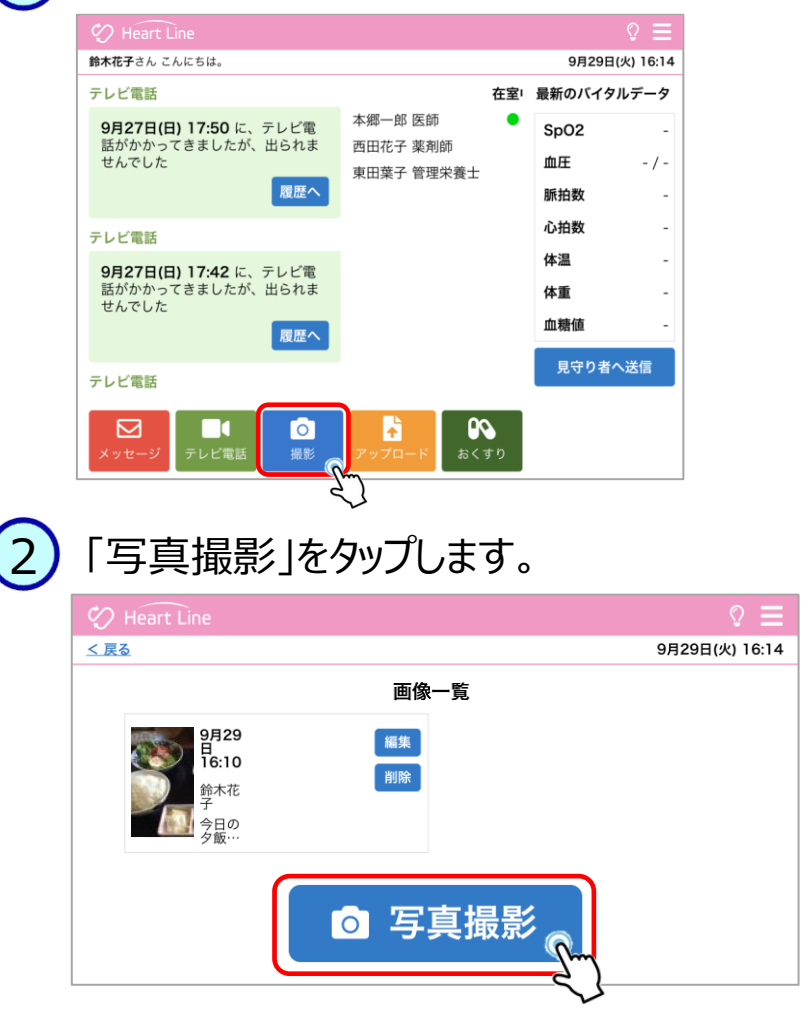

「写真またはビデオを撮る」をタップします。 3 フォトライブラリ  $\Box$ 写真またはビデオを撮る。  $\bullet$ ブラウズ

カメラが起動しますので写真を撮影します。 4

#### よろしければ「写真を使用」をタップします。 5

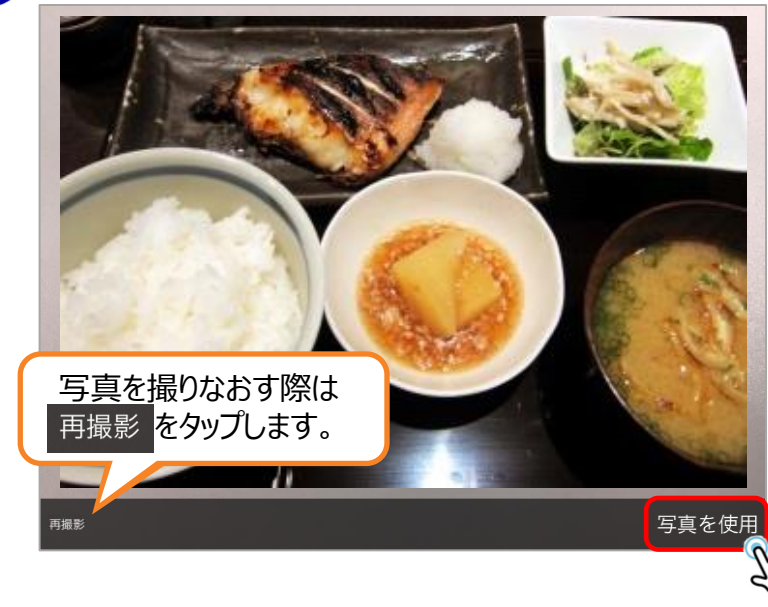

3.写真登録

①写真を撮影して登録する

## 3.写真登録 ①写真を撮影して登録する

#### 撮影した写真が表示されます。 ファインスコンスティング (8) 画像一覧に表示されます。 6

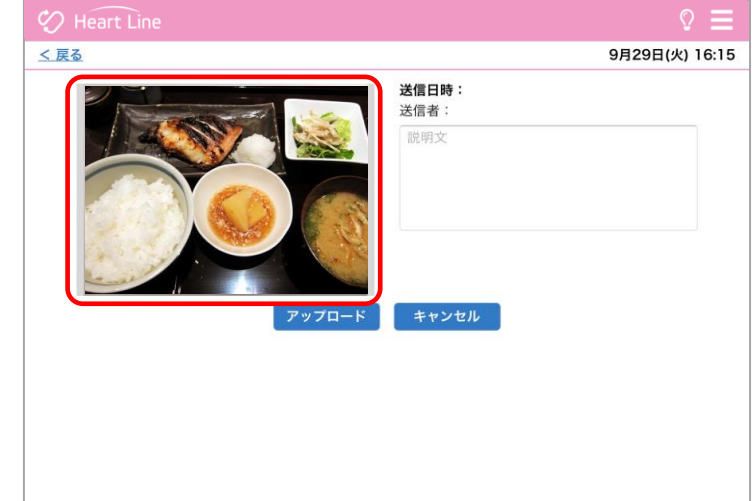

#### 説明文を入力し「アップロード」をタップします。 7

 $\oslash$  Heart Line く戻る 9月29日(火) 16:16 送信日時: 送信者: 今日の夕飯です。 キャンセル アップロード

8

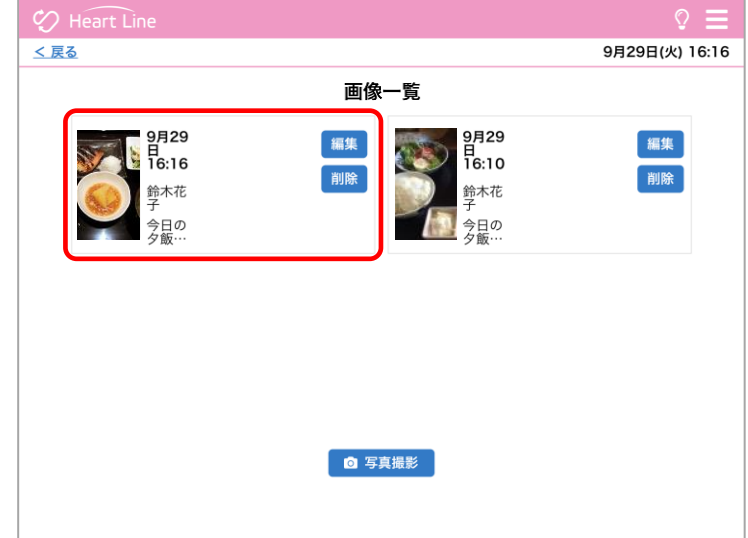

## 3.写真登録 ②保存してある画像を登録する

患部の写真や食事の写真などを共有できます。 ▶ここではあらかじめ保存してある画像を登録する方法を 説明します。

#### 「撮影」をタップします。 1

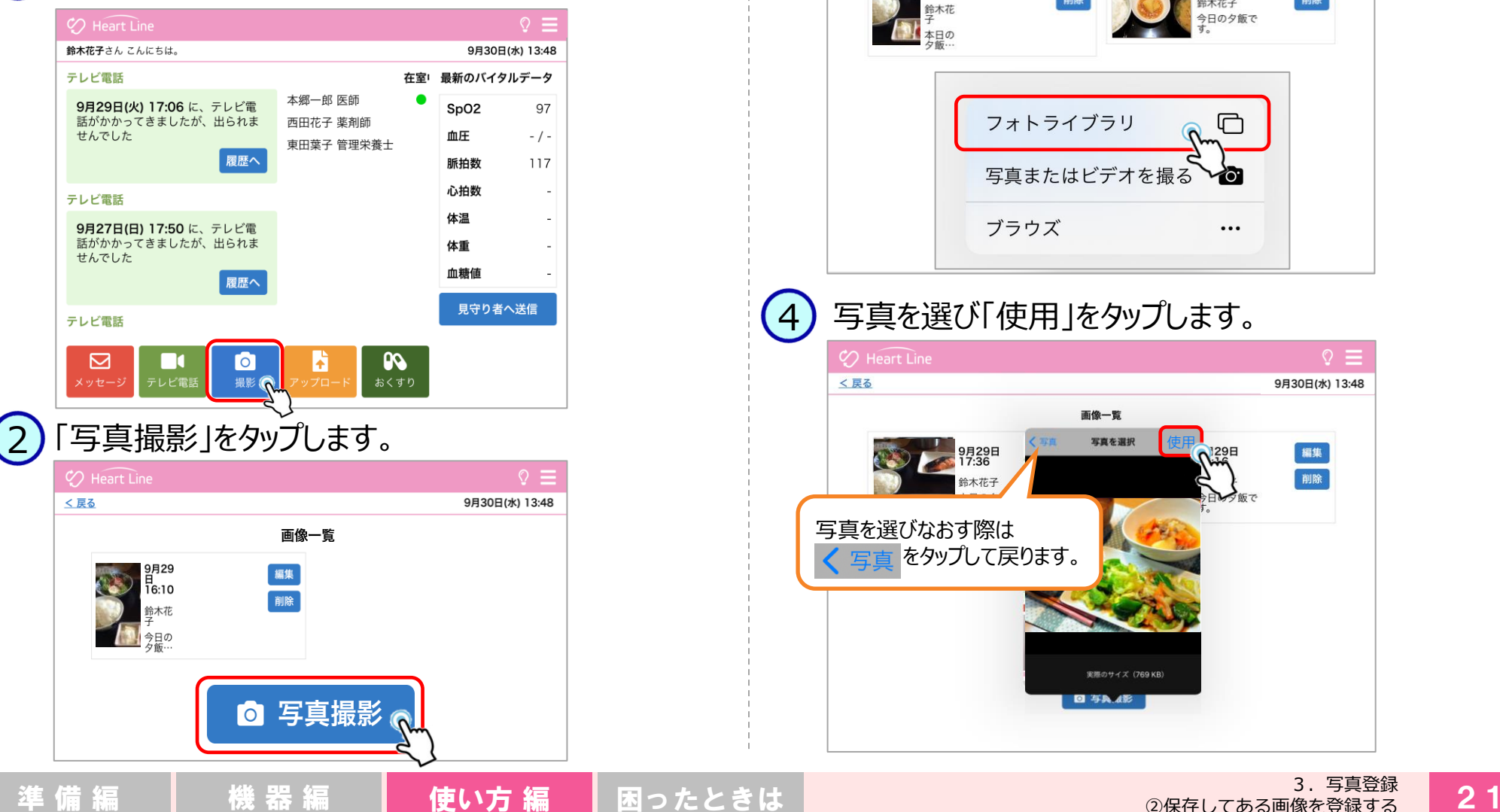

「フォトライブラリ」をタップします。 3

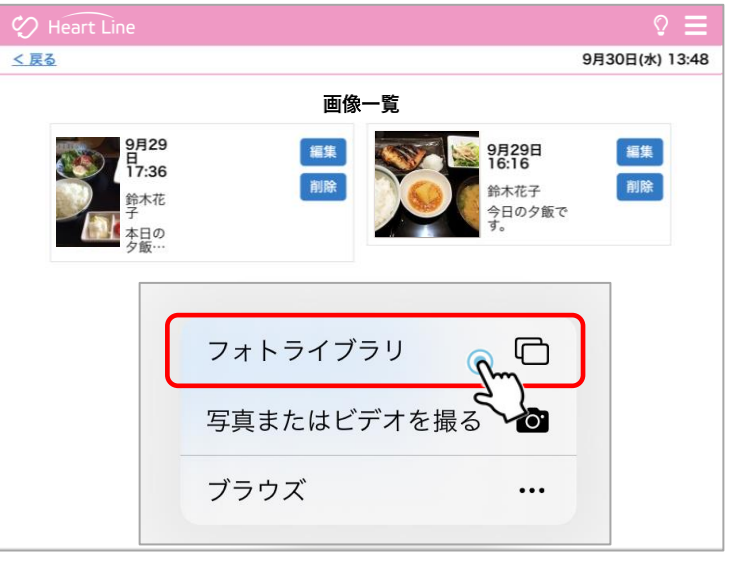

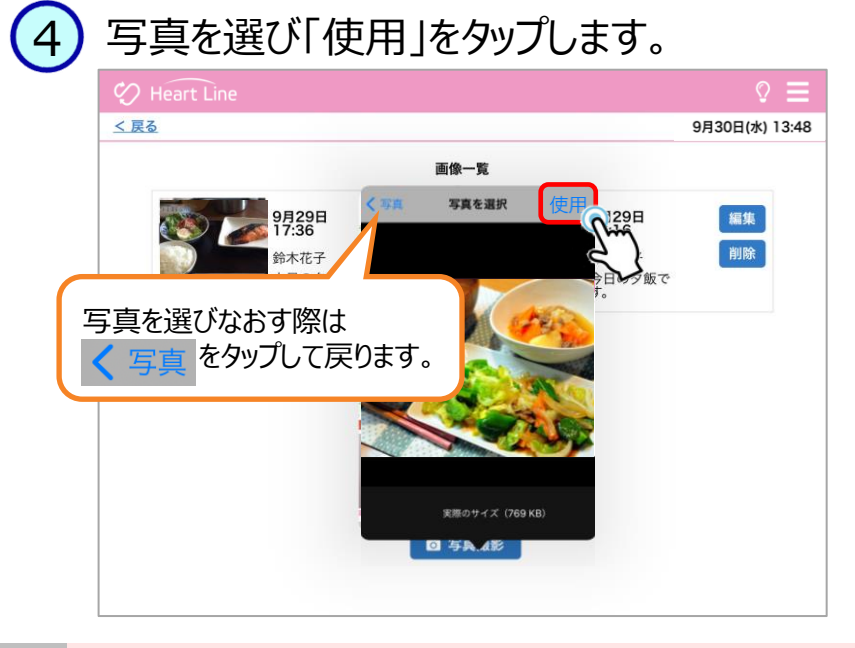

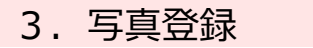

### 3.写真登録 ②保存してある画像を登録する

#### 説明文を入力し「アップロード」をタップします。 5

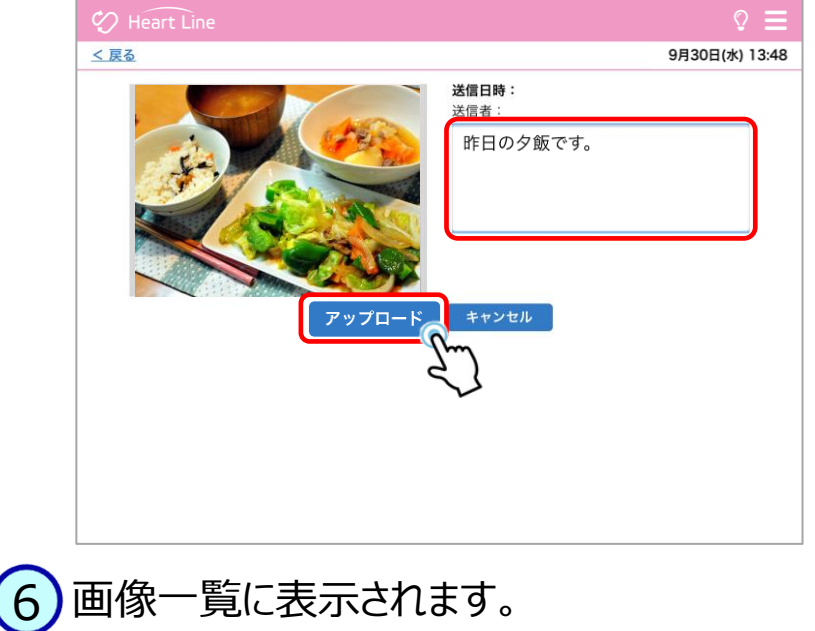

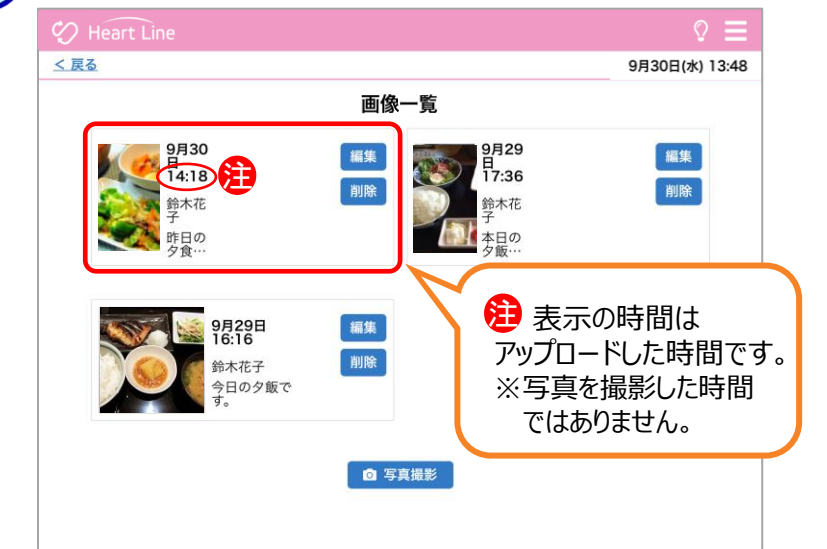

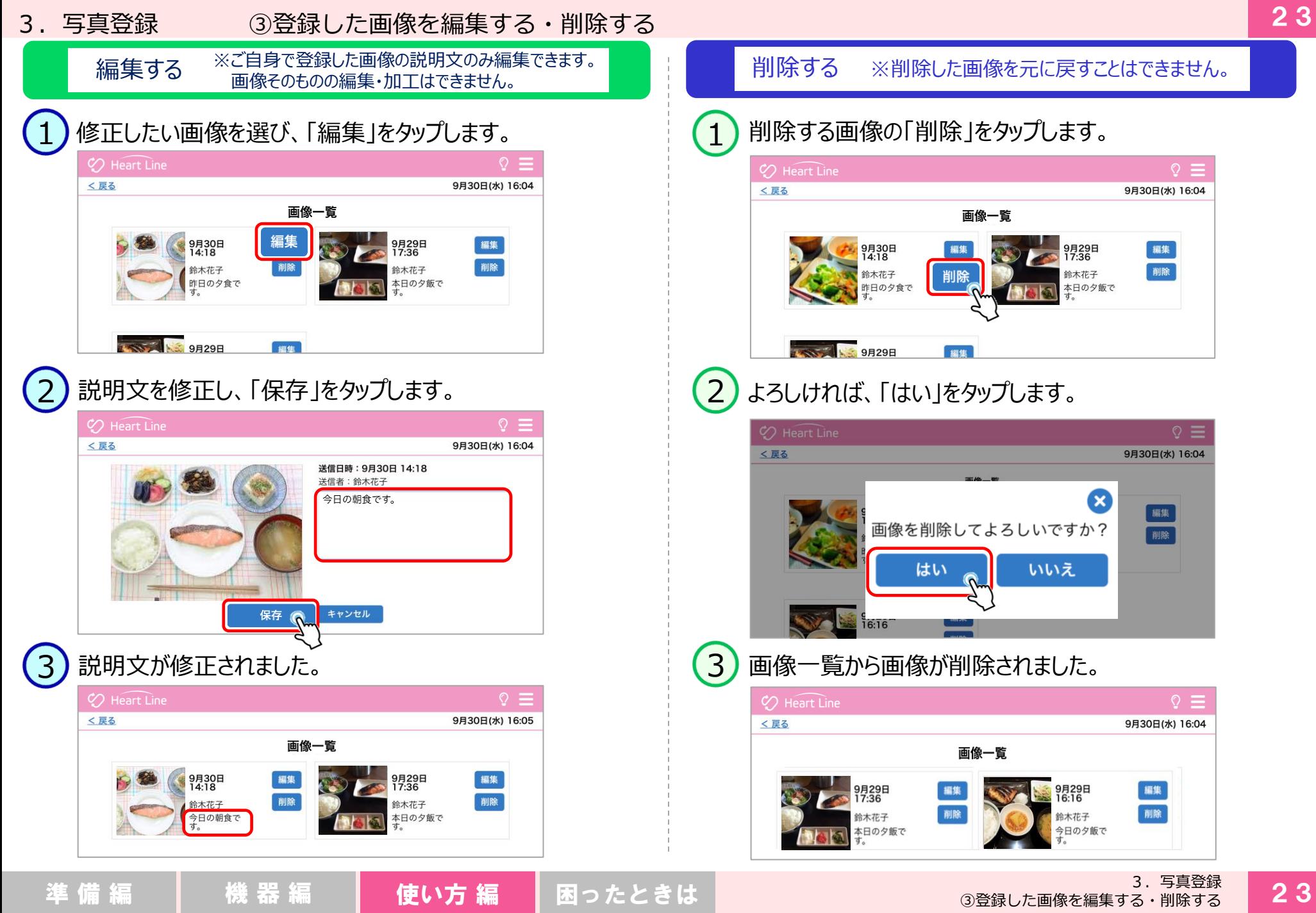

4.メッセージ ①メッセージを送る

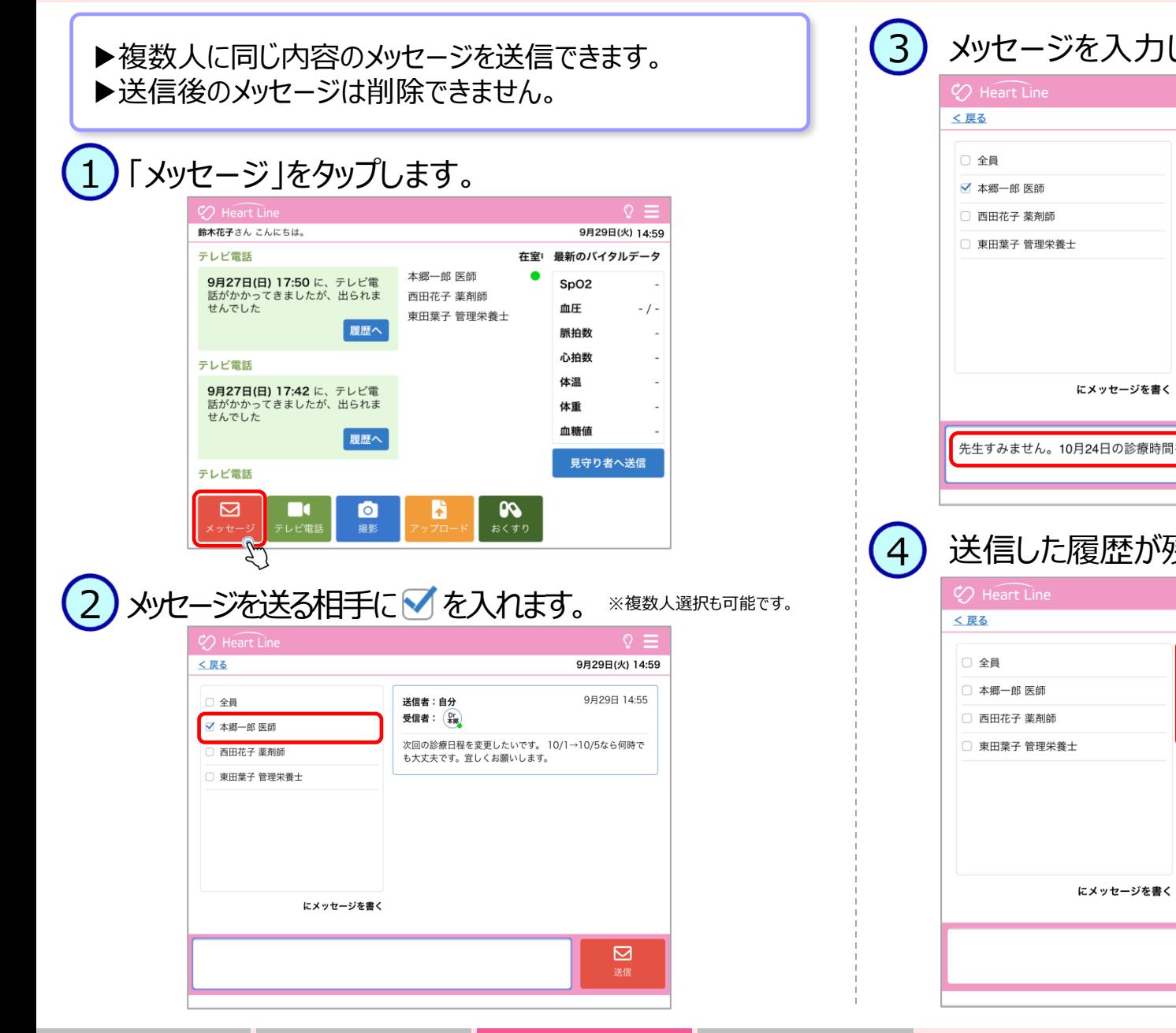

## メッセージを入力し「送信」 をタップします。 9月29日(火) 14:59 送信者:自分 9月29日 14:55 受信者: <sup>Dr</sup> \*# 次回の診療日程を変更したいです。 10/1→10/5なら何時で も大丈夫です。宜しくお願いします。 ⊠ 先生すみません。10月24日の診療時間を15時以降で変更して頂けますか。

## 送信した履歴が残ります。

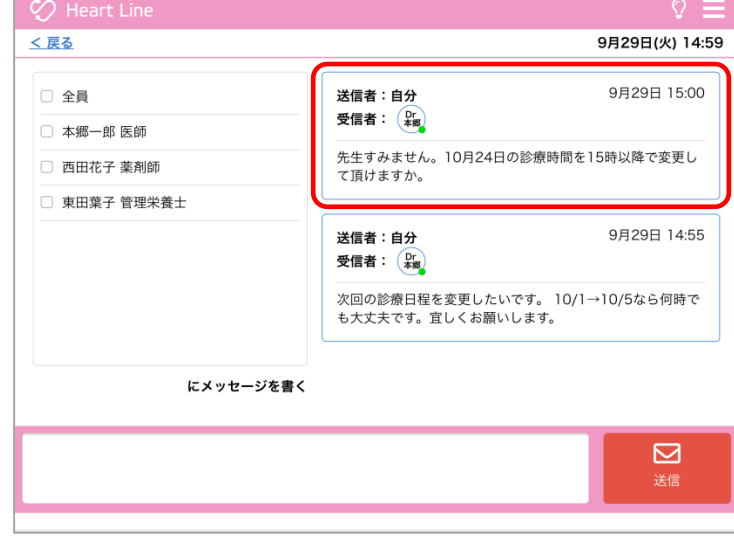

4.メッセージ

## 4.メッセージ ②メッセージを確認する

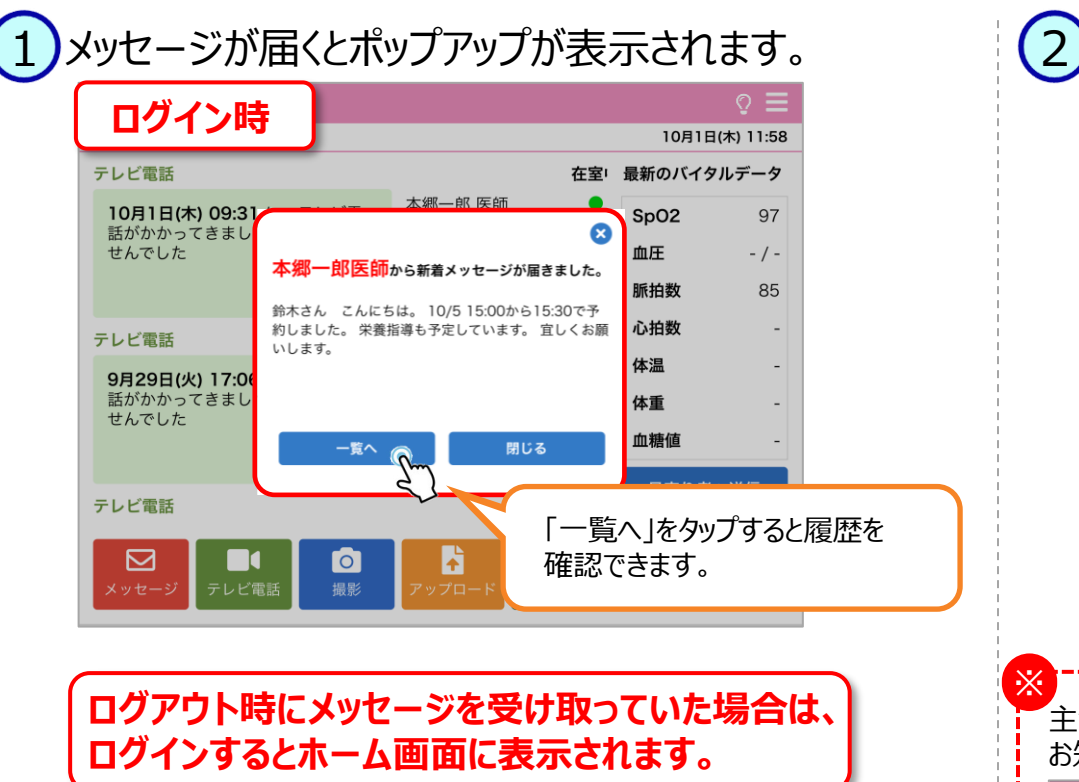

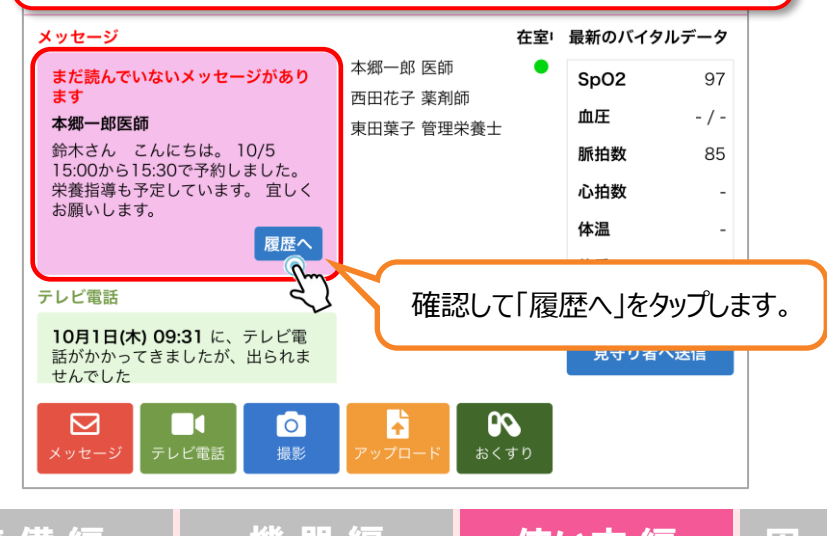

2) 受信した履歴が残ります。

※

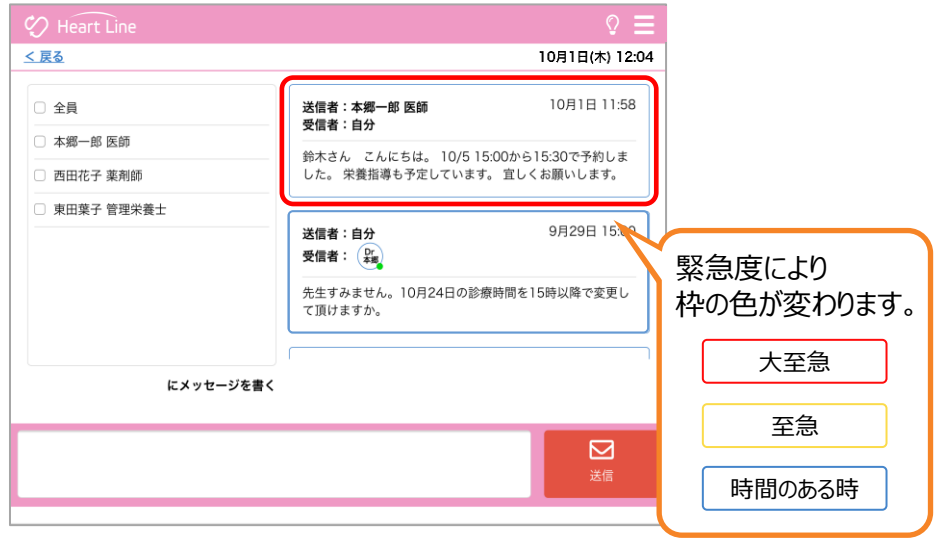

主治医が定めたしきい値を超えるとアラートが鳴り、 「HeartLineシステム」から お知らせが届きます。

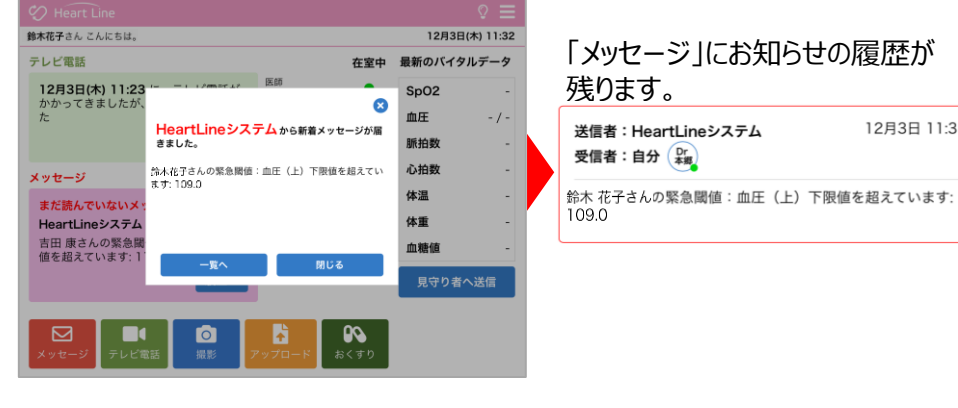

12月3日 11:31

## 5. 服用カレンダー ①QRコードを読み取る

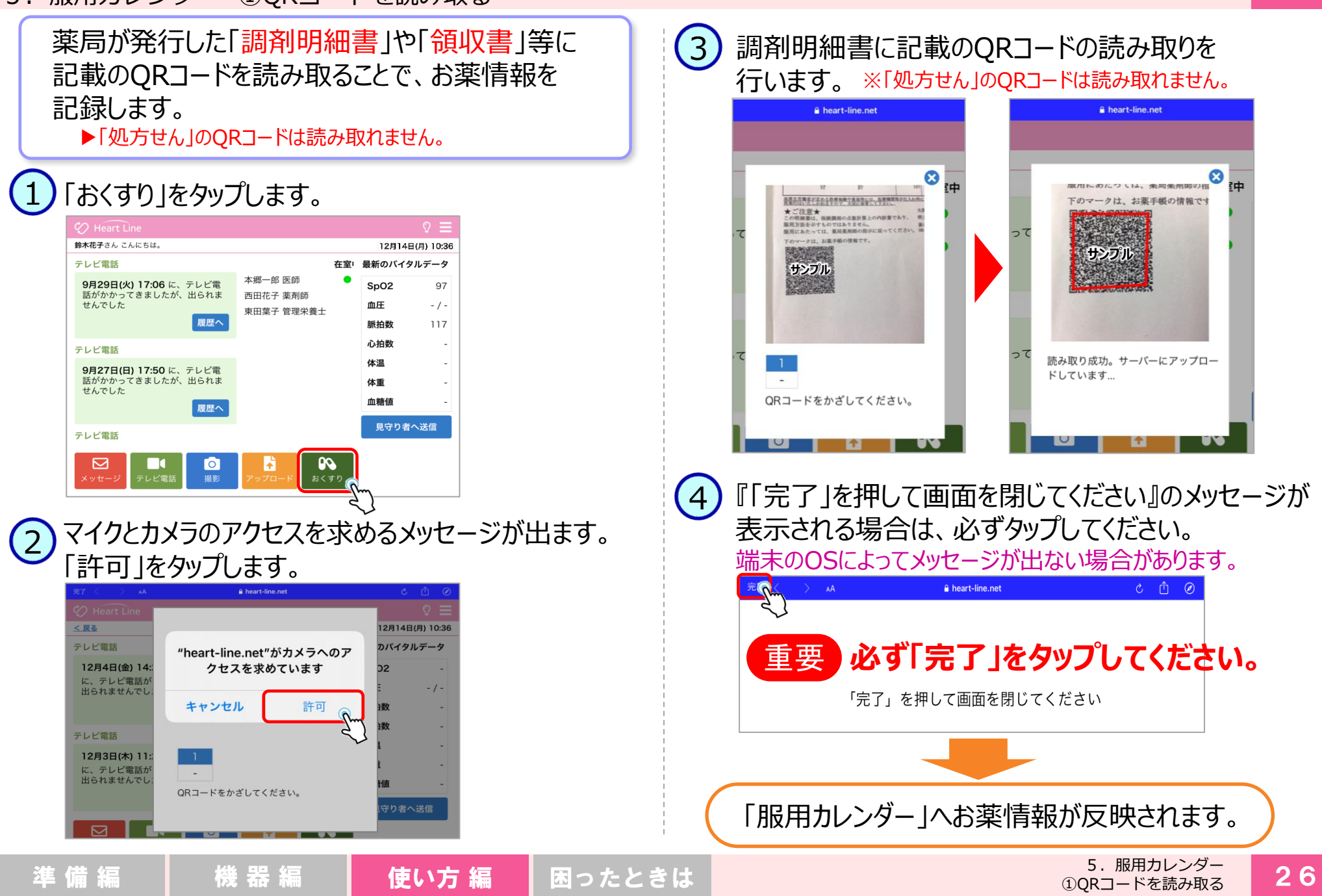

## 5.服用カレンダー ②お薬情報を確認する

2

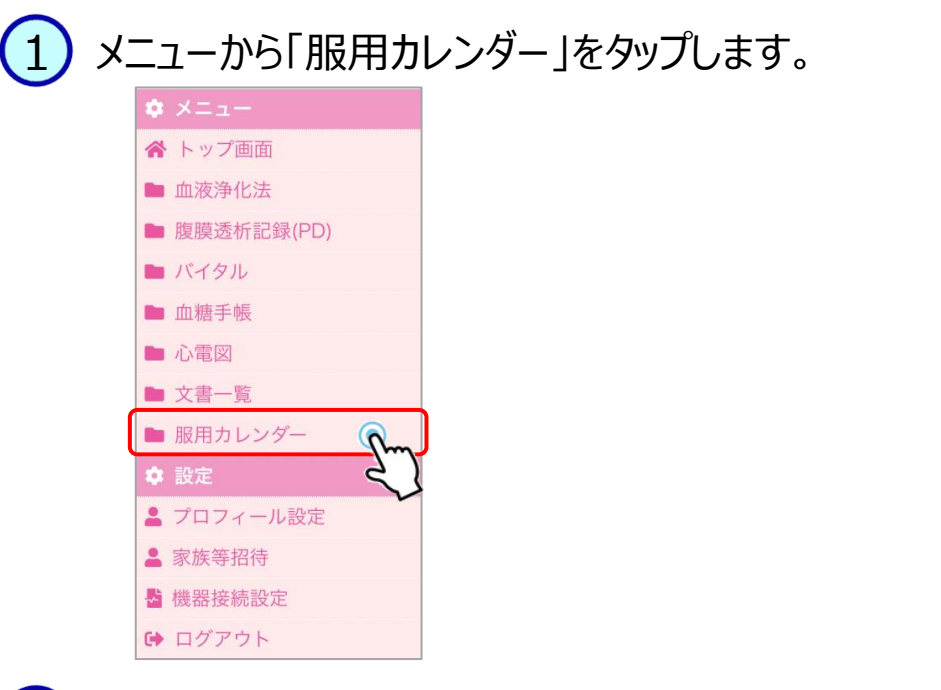

## QRコードで読み取ったお薬情報が反映されています。

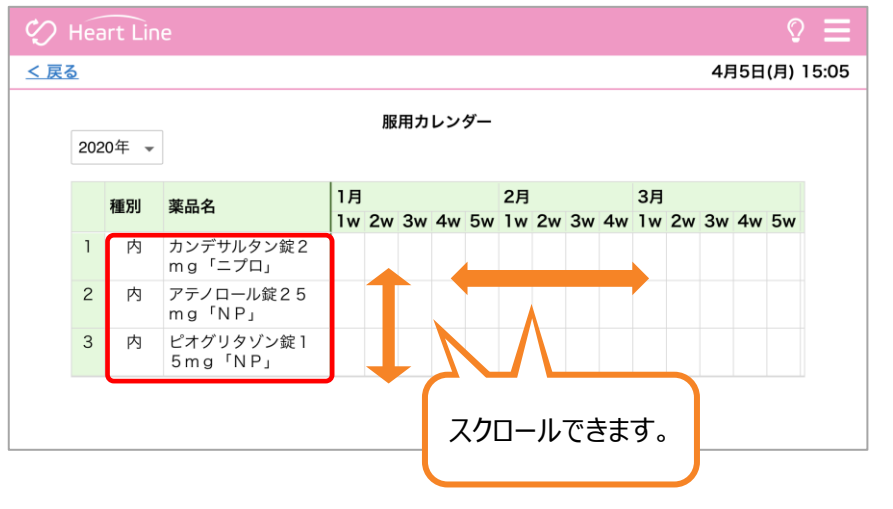

## 週単位での服用期間が確認できます。

3

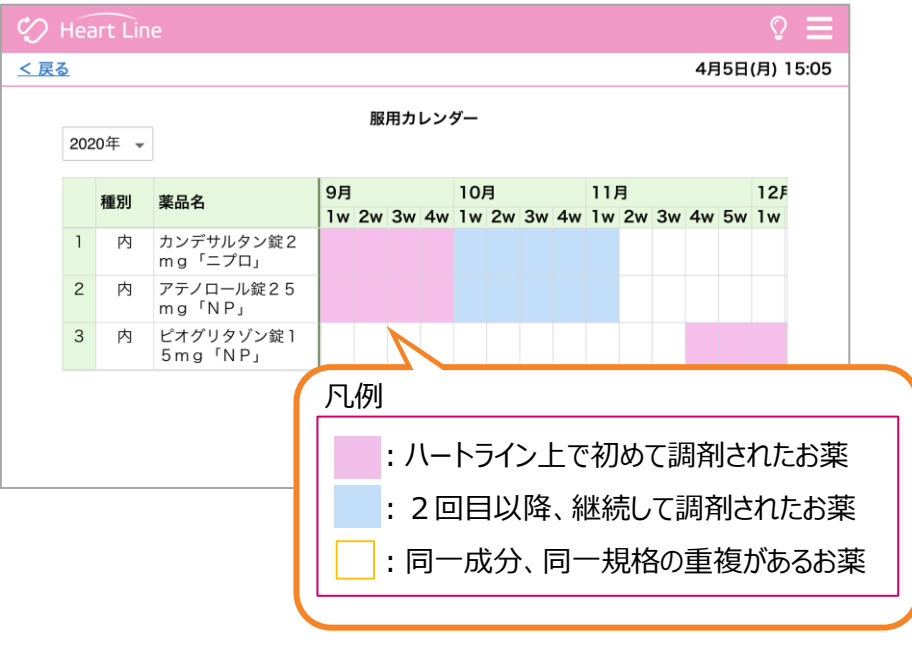

### 日曜日を始めとする週数でカレンダー表示しています。

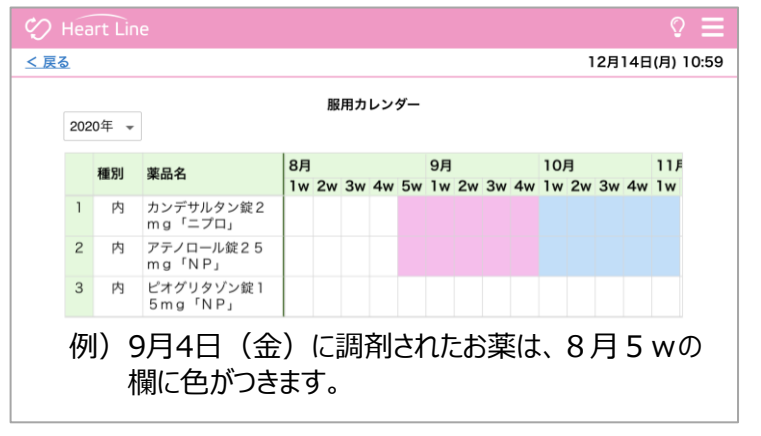

## 6. 心電図測定とデータ保存

心電送信機Cocoron®(以下「Cocoron」という)とペアリングし、心拍数・心電図を受信します。

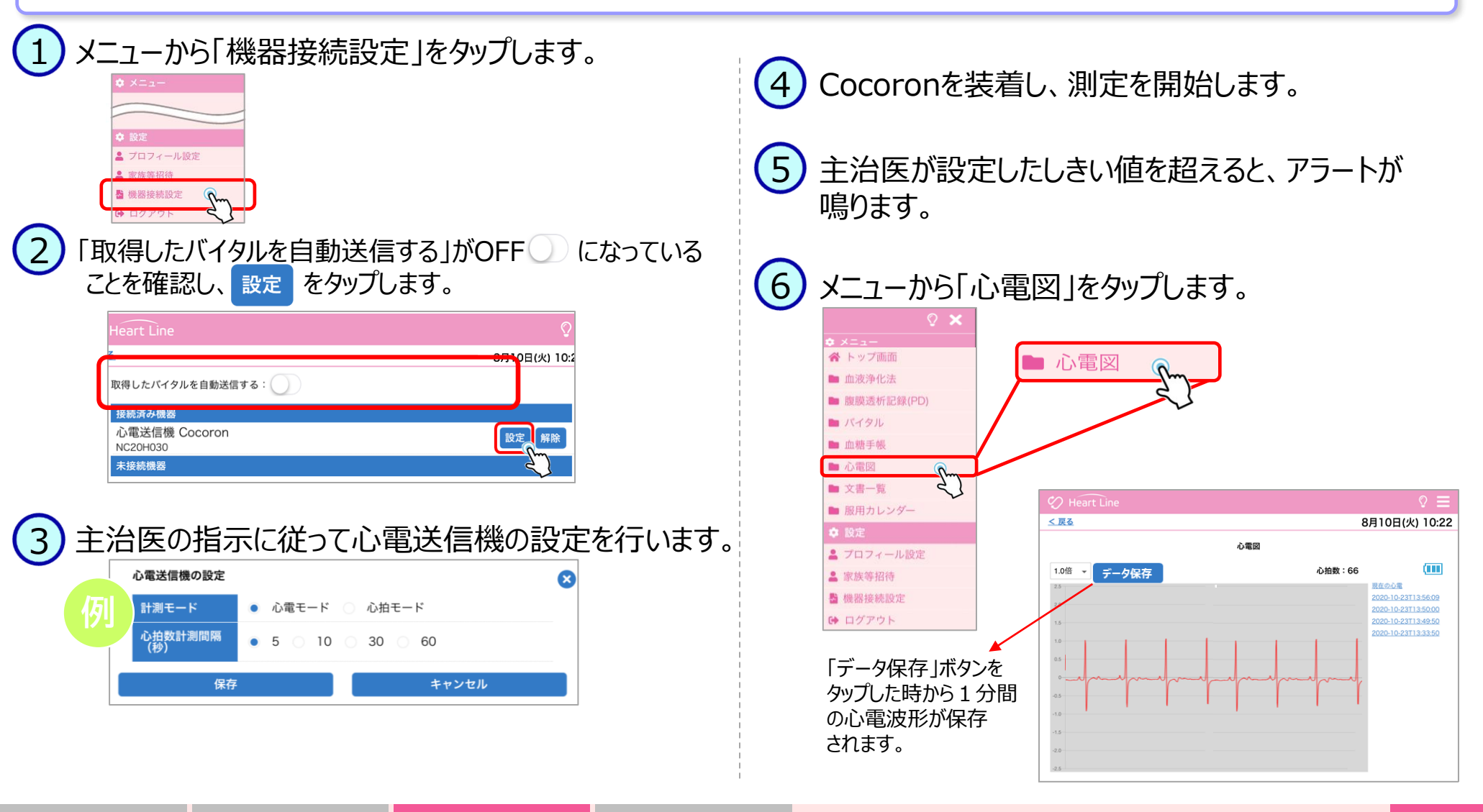

### 6.心電図測定とデータ保存

## 電極、本機が外れてしまったら

電極が外れたり、身体にしっかりと貼られていない場合、 外れてから70秒後※に「心拍数:-」 表示となります。

## 速やかに装着し直してください。

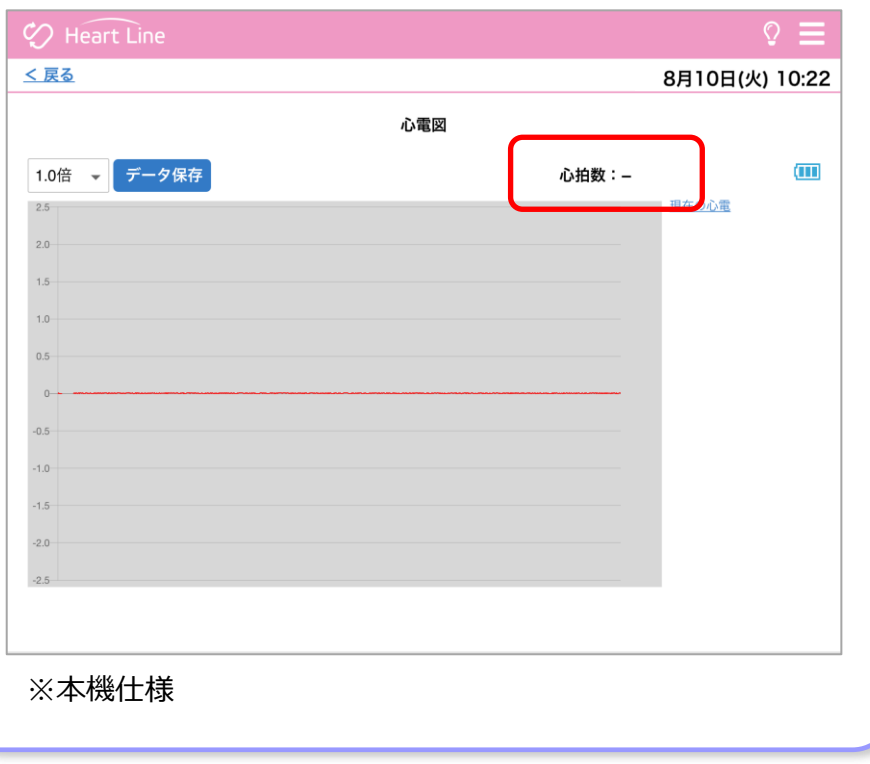

## 【装着し直し方法】

①身体から電極ごと本機を取り外します。 ②本機の電源をOFFにスライドさせます。 ③本機から電極を取り外します。 ④電極装着部3箇所に新しい電極を取り付けます。 ⑤電極の保護シートを剥がし身体に貼り付けます。 (電極と身体の間に隙間がないように貼り付けてください)

⑥本機の電源スイッチをONにスライドさせます。

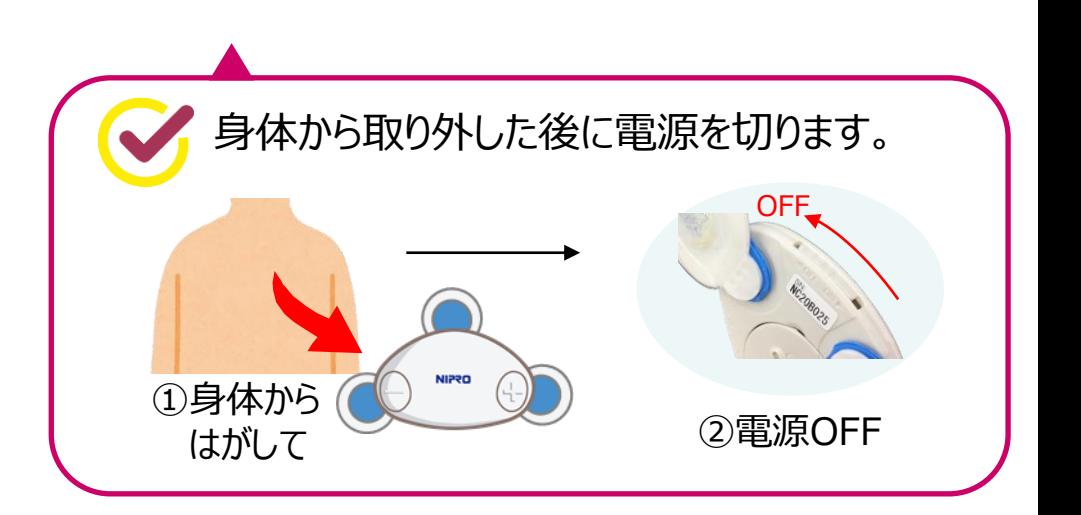

### 6.心電図測定とデータ保存

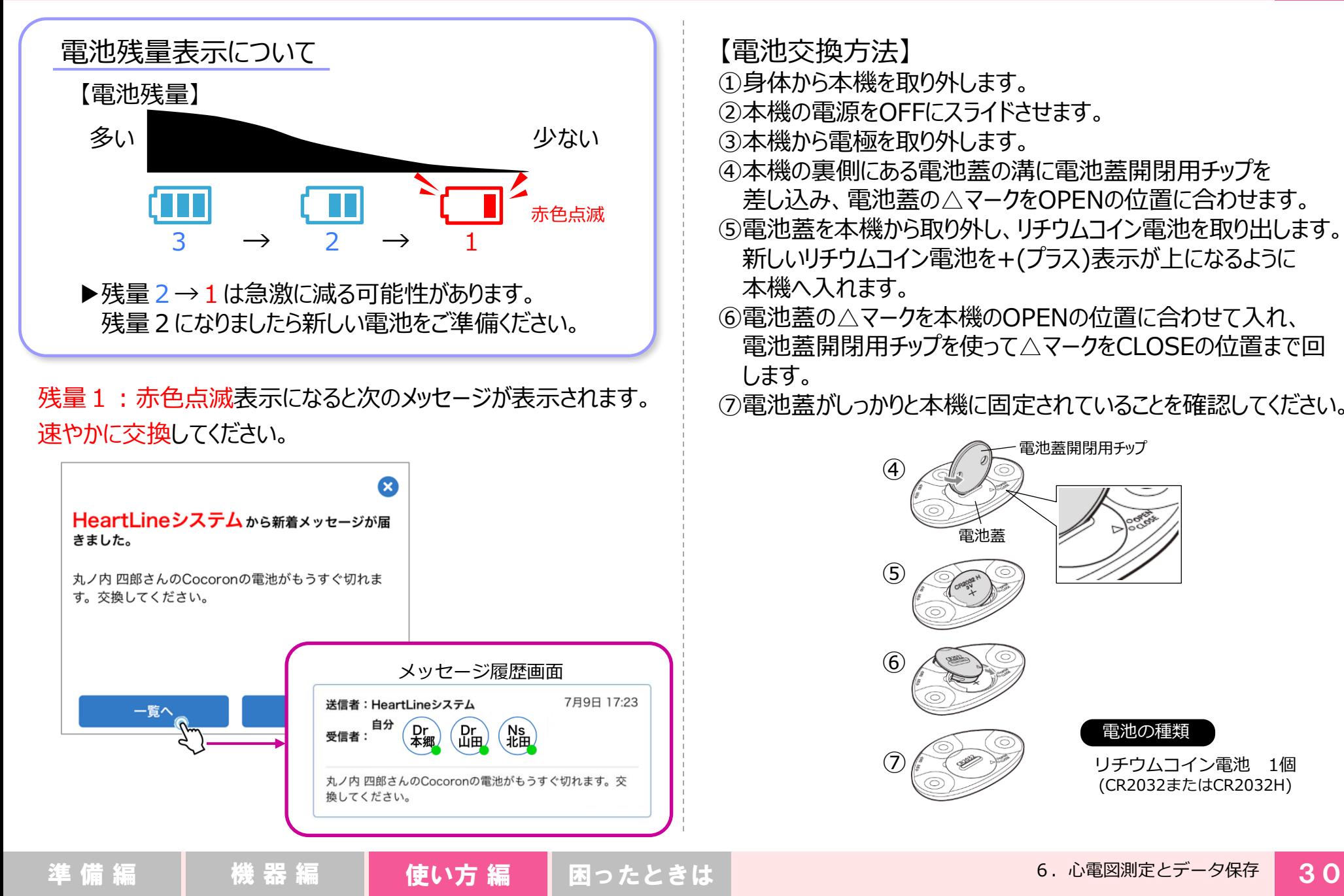

## 【電池交換方法】

- ①身体から本機を取り外します。
- ②本機の電源をOFFにスライドさせます。
- 3)本機から雷極を取り外します。
- ④本機の裏側にある電池蓋の溝に電池蓋開閉用チップを 差し込み、電池蓋の△マークをOPENの位置に合わせます。 ⑤電池蓋を本機から取り外し、リチウムコイン電池を取り出します。 新しいリチウムコイン電池を+(プラス)表示が上になるように 本機へ入れます。
- ⑥電池蓋の△マークを本機のOPENの位置に合わせて入れ、 電池蓋開閉用チップを使って△マークをCLOSEの位置まで回 します。

⑦電池蓋がしっかりと本機に固定されていることを確認してください。

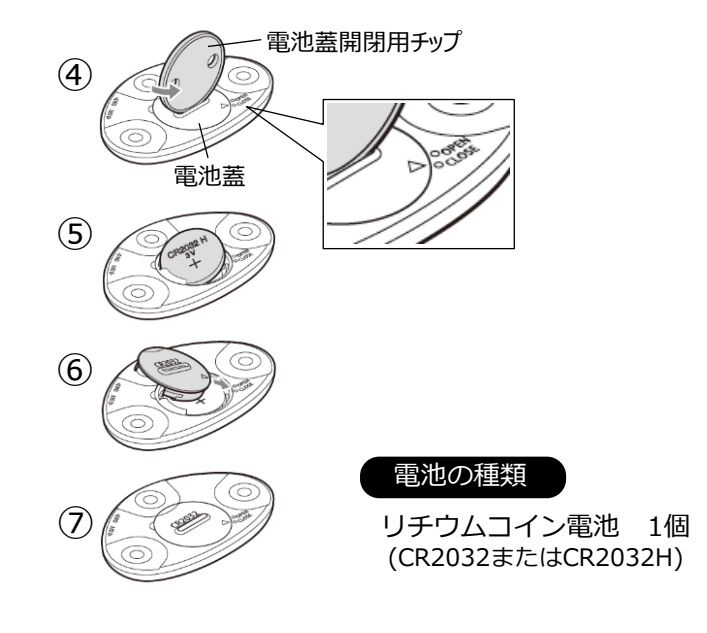

6. 心電図測定とデータ保存

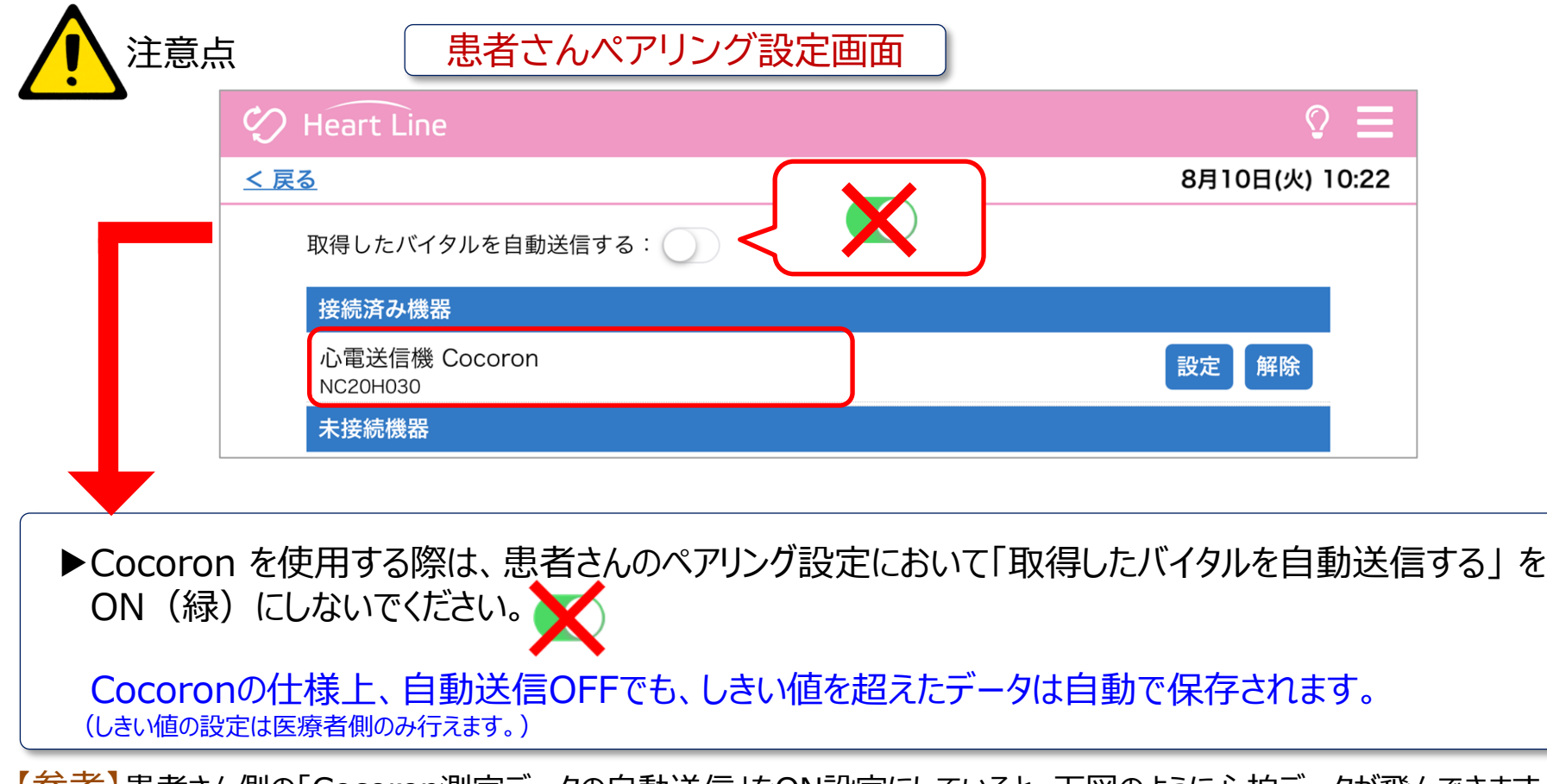

【*参考】*患者さん側のI Cocoron測定データの自動送信」をON設定にしていると、下図のように心拍データが飛んできます。 また、しきい値を超えた測定結果を受信すると患者さん側・医療関係者側どちらもアラートが鳴り続きます。

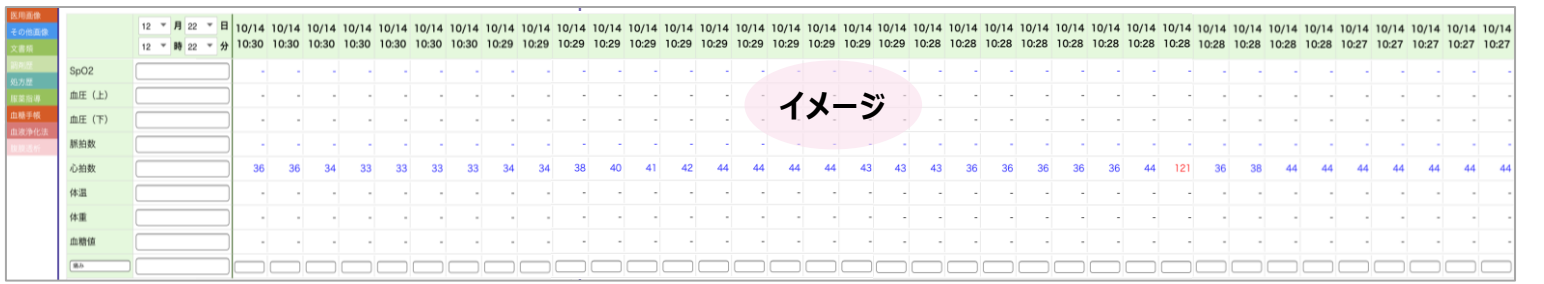

7.血糖手帳

## 「バイタル」で測定した血糖のデータが一覧で表示され ます。

- ▶本機能を立ち上げてから血糖測定をする必要はありません。
- ▶日本糖尿病協会より発行されている「自己管理ノート」とは 異なります。

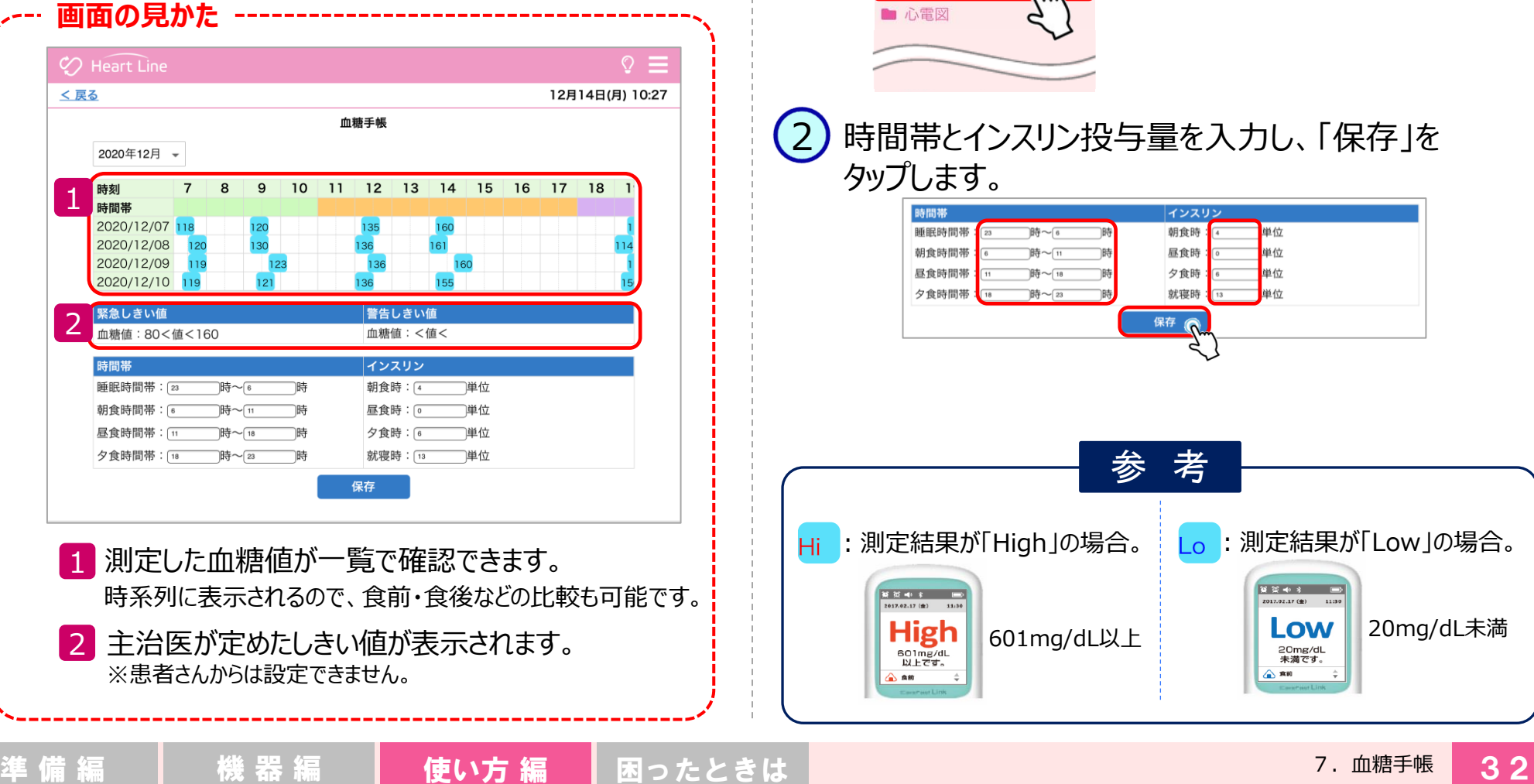

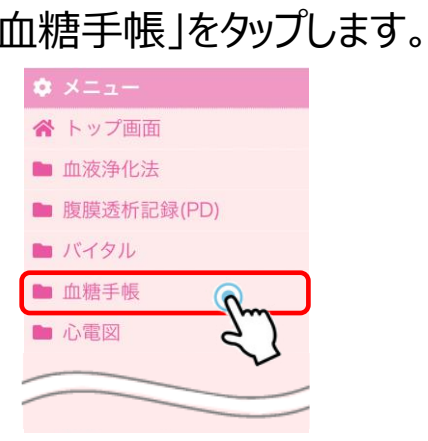

1

2

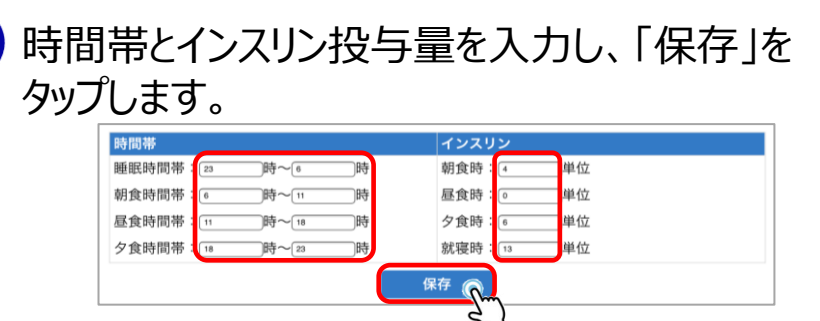

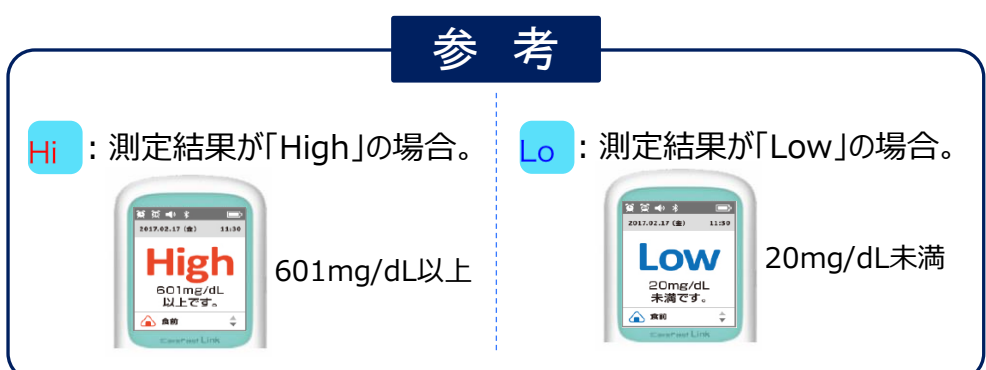

7.血糖手帳

## 8.文書類の閲覧とアップロード ①文書類を閲覧する

見守りチーム間で共有されている文書類 (Microsoft Word, Excel, PowerPoint, PDFファイル、画像等)を閲覧でき ます。

▶閲覧には閲覧用ソフトが必要です。

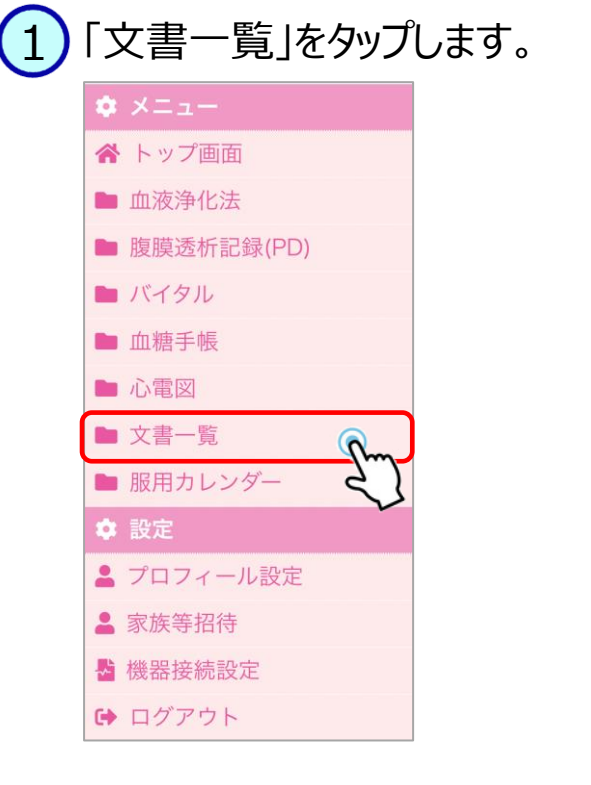

2)閲覧したい文書をタップします。

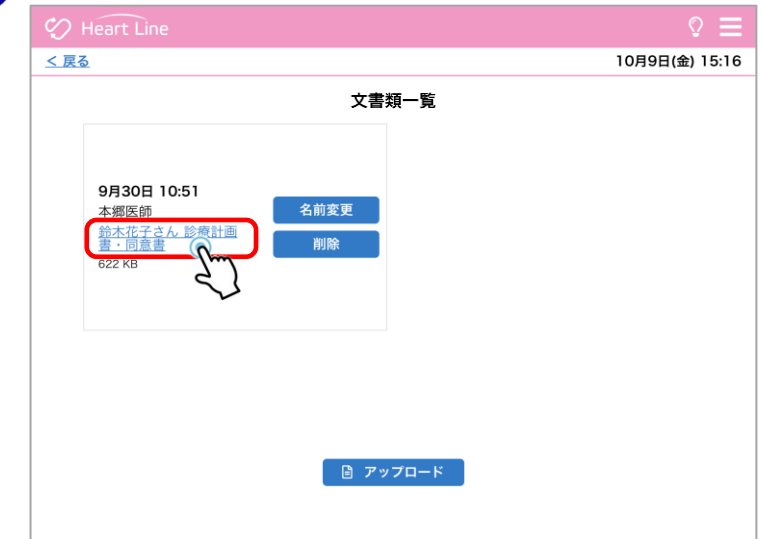

#### 別ウィンドウで開かれ、閲覧できます。 3

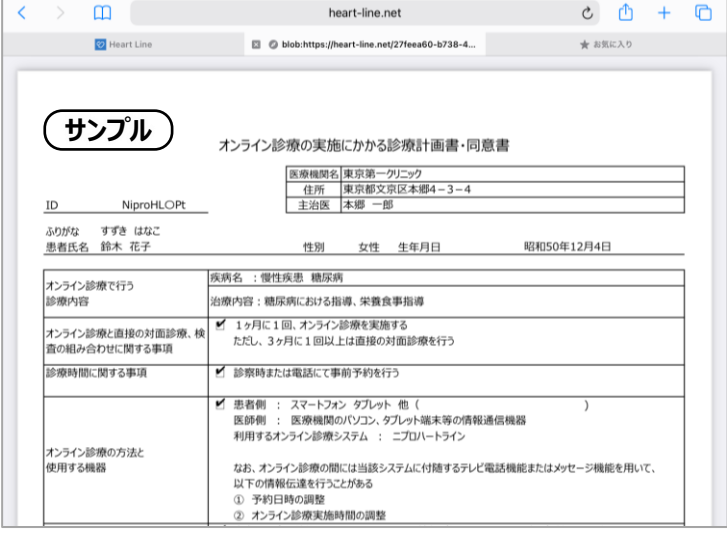

### 8.文書類の閲覧とアップロード ②文書類をアップロードする・編集する・削除する

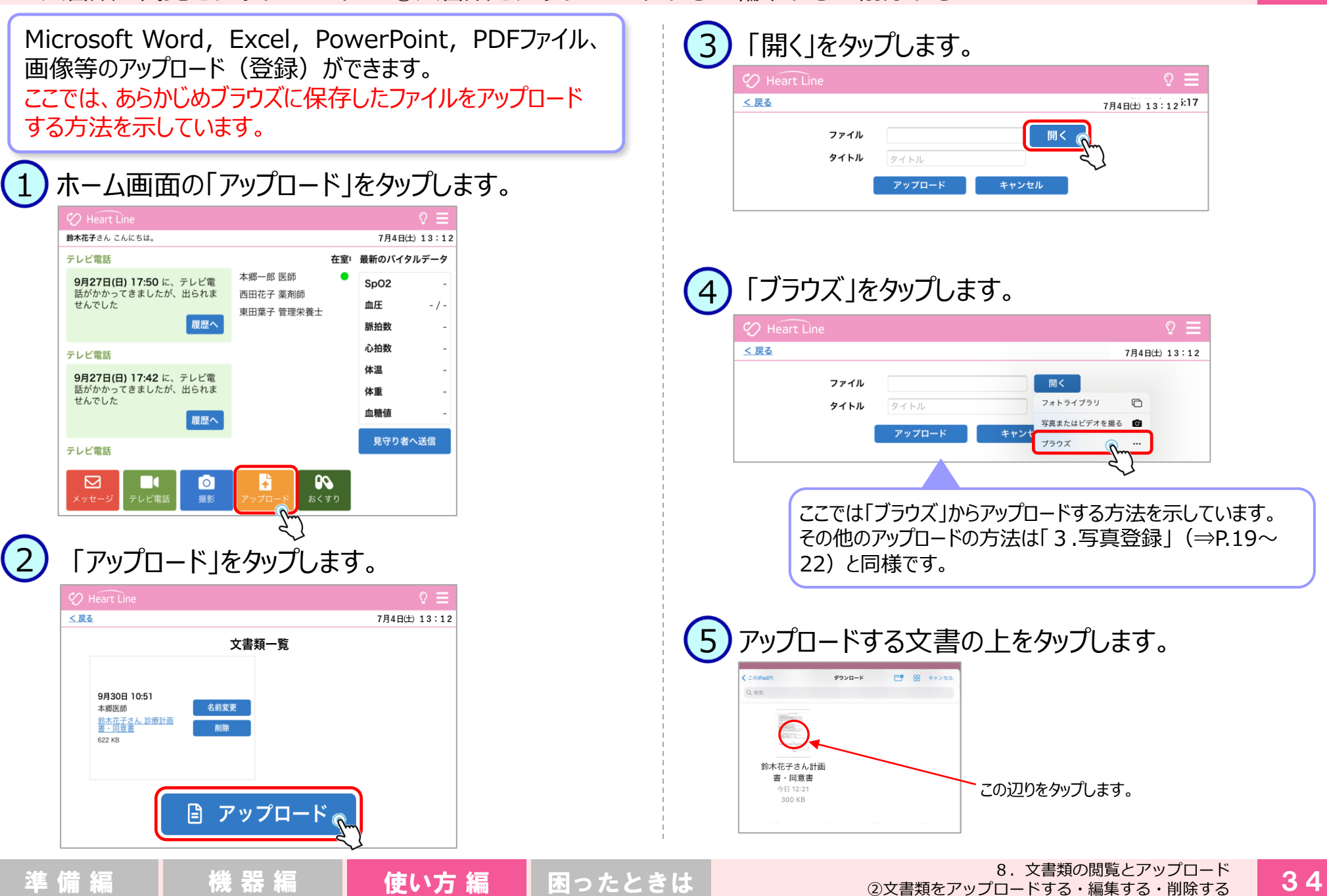

34

8.文書類の閲覧とアップロード ②文書類をアップロードする・編集する・削除する

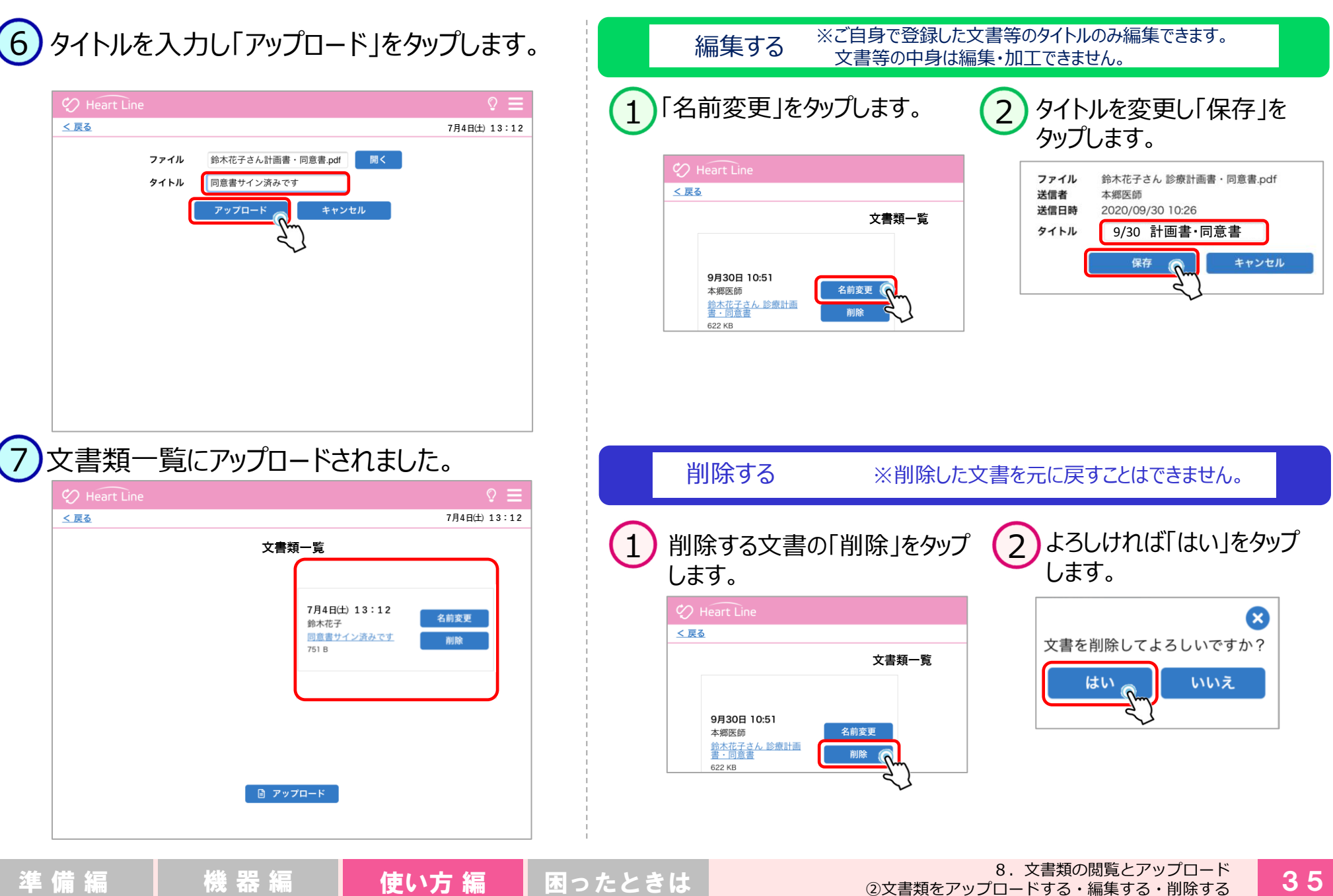

## 9.血液浄化法を行う ①画面の説明

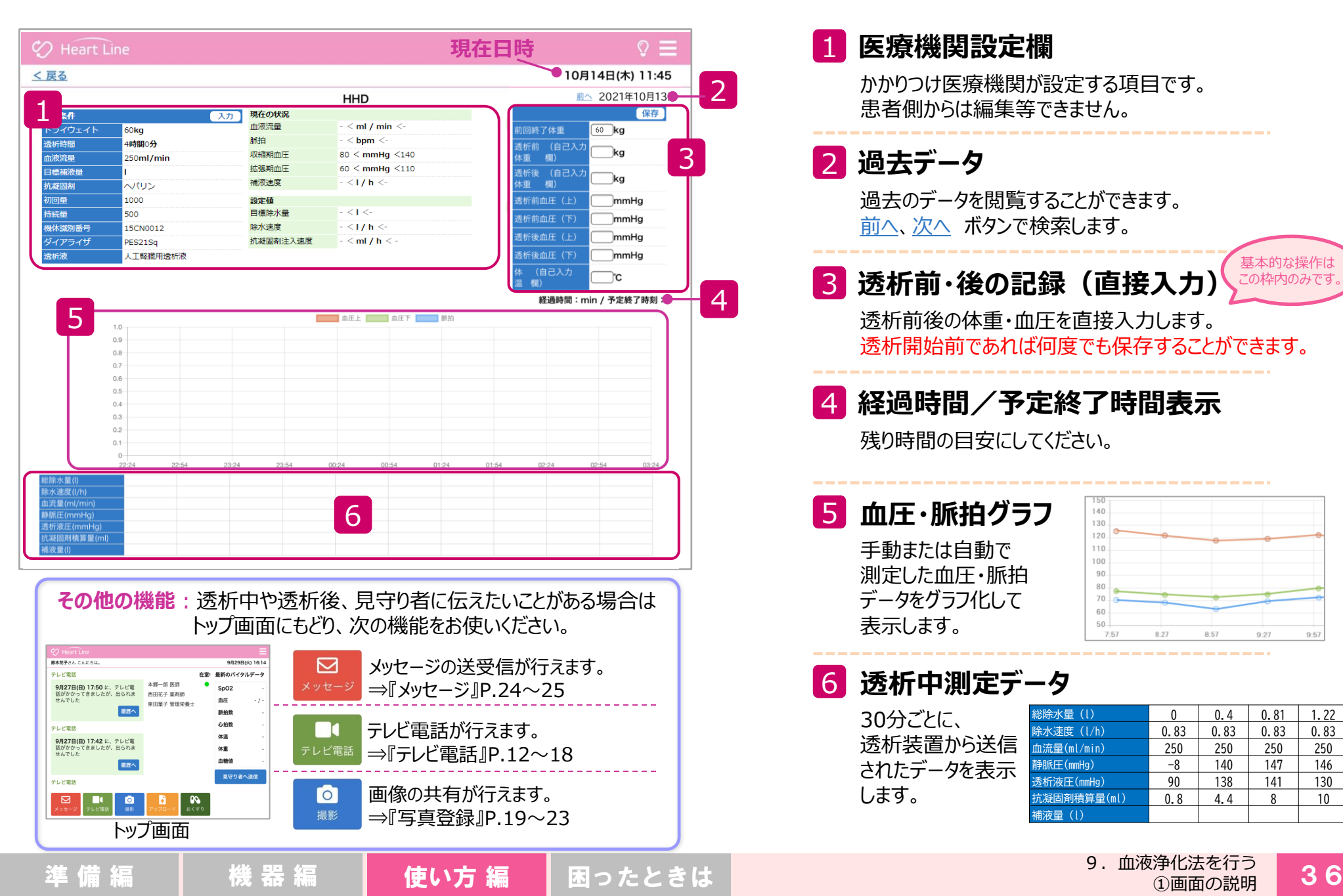

9.血液浄化法を行う ②開始する

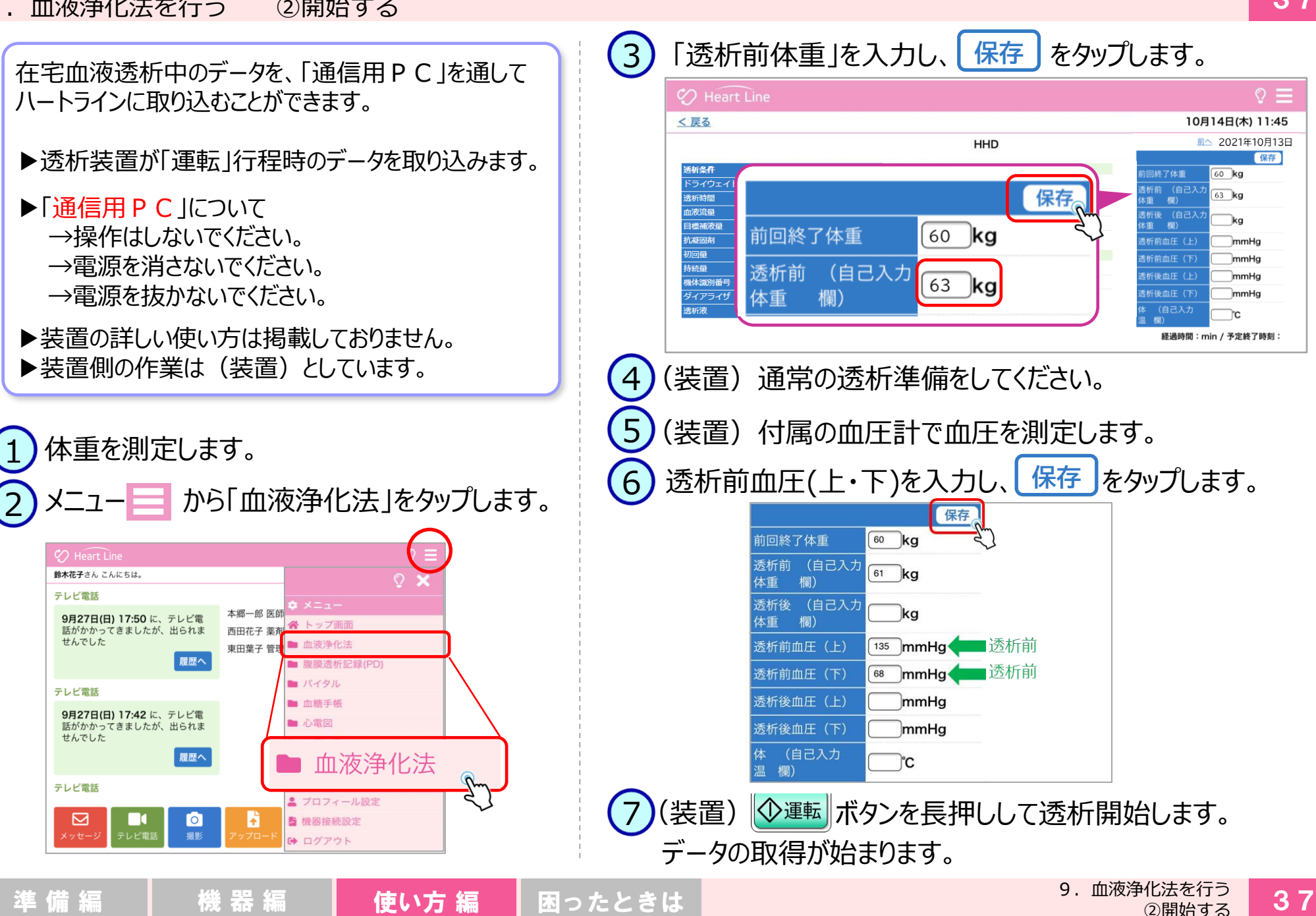

②開始する

## 9.血液浄化法を行う ③終了する

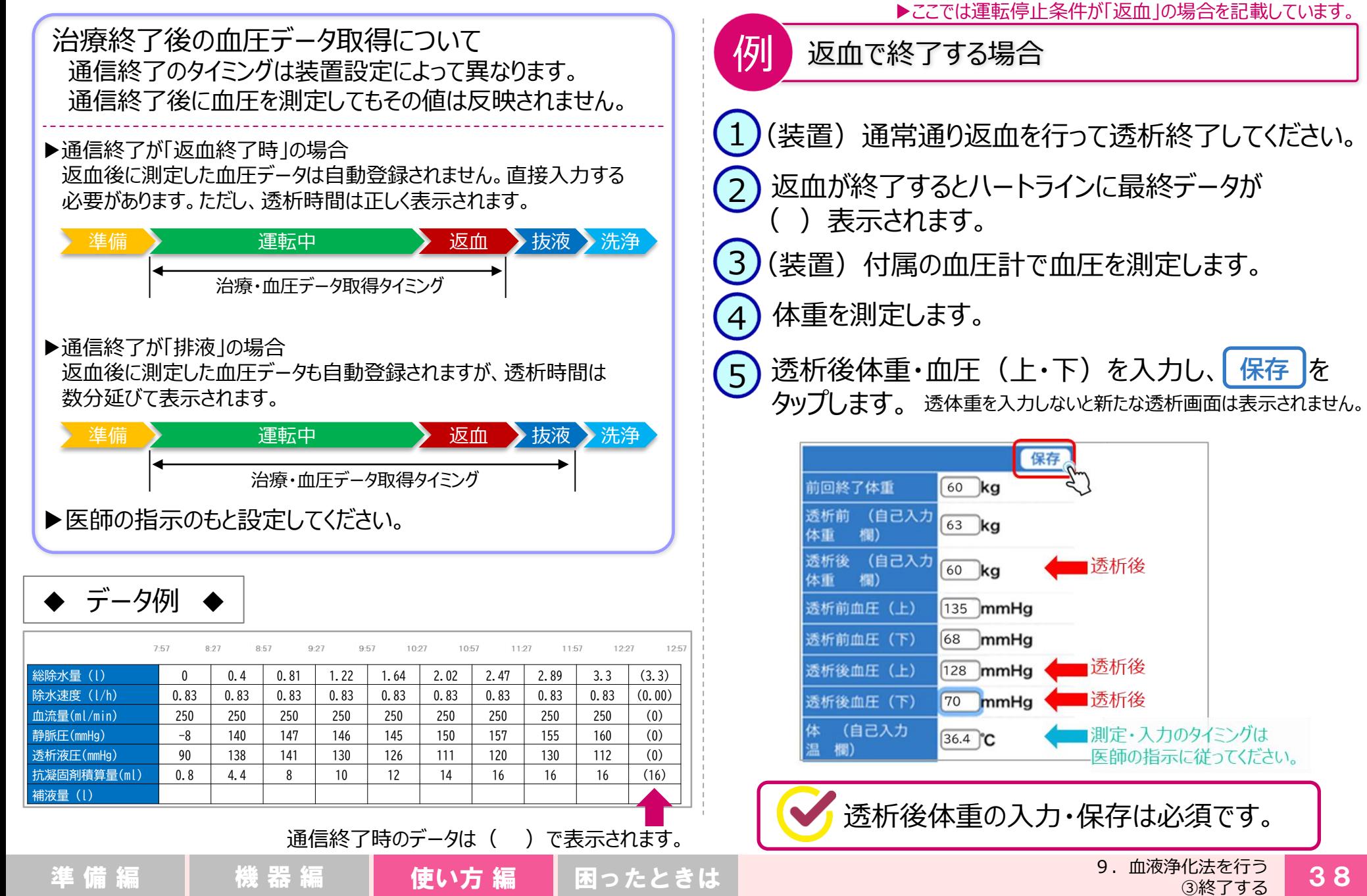

## 10.腹膜透析記録を送信する

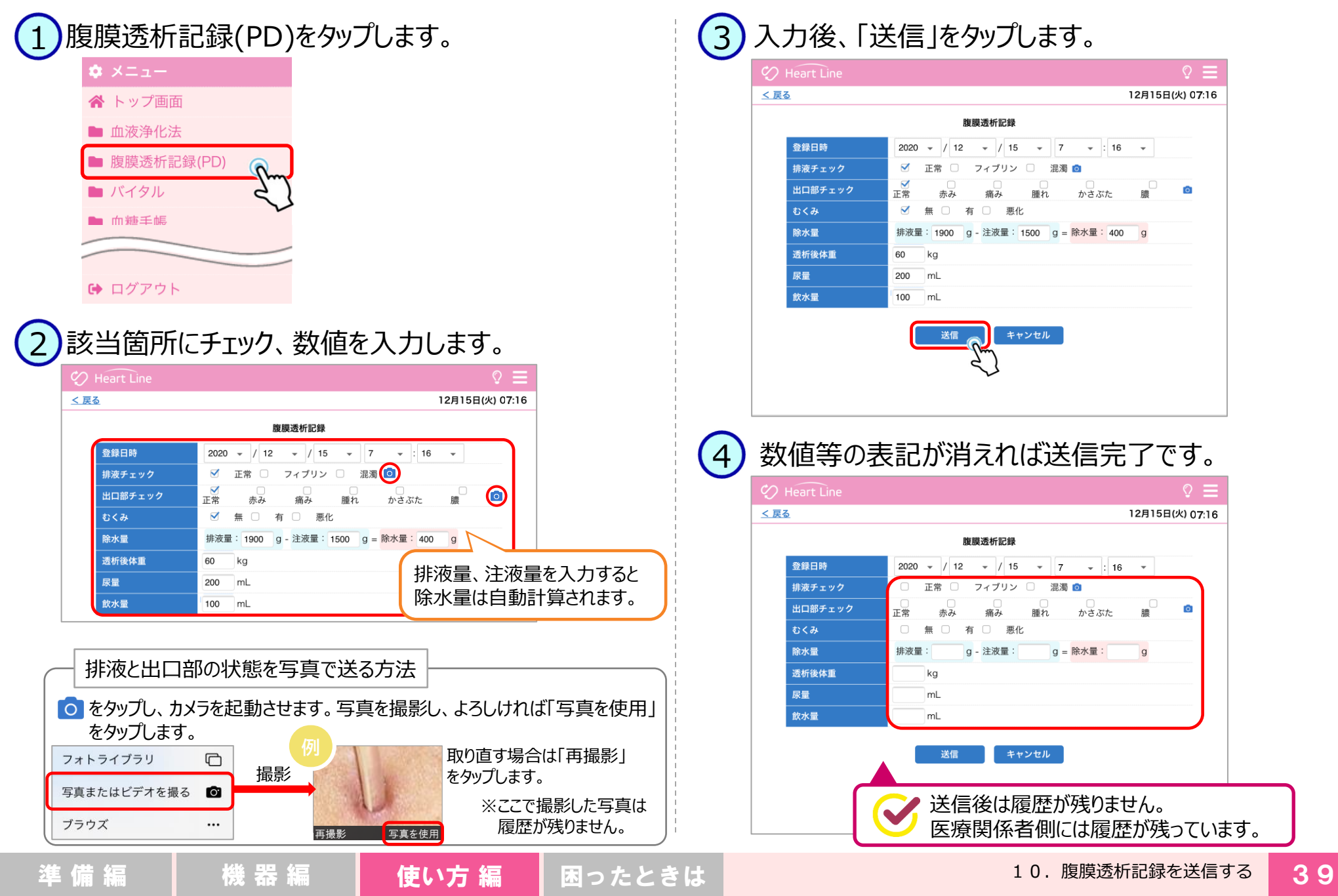